**Manual Software SieveWare**

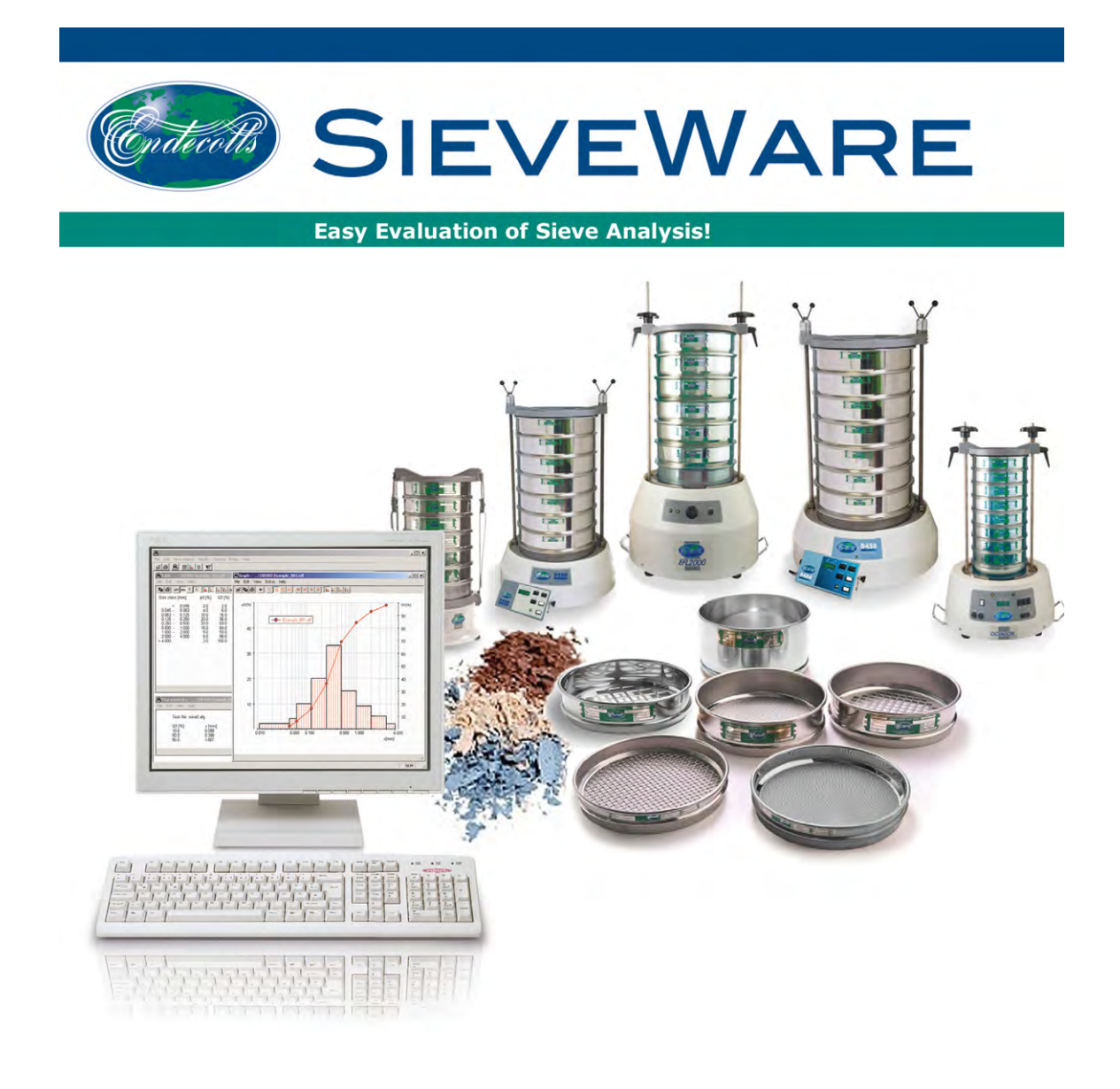

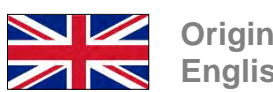

**Original in English language**

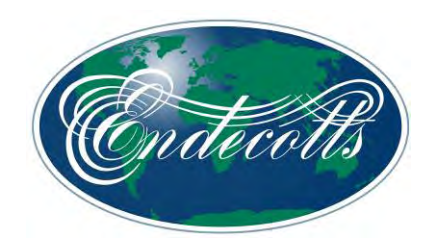

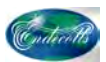

# **Copyright**

© Copyright by Endecotts Limited, 9 Lombard Road, London, SW19 3TZ, England

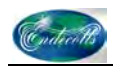

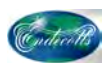

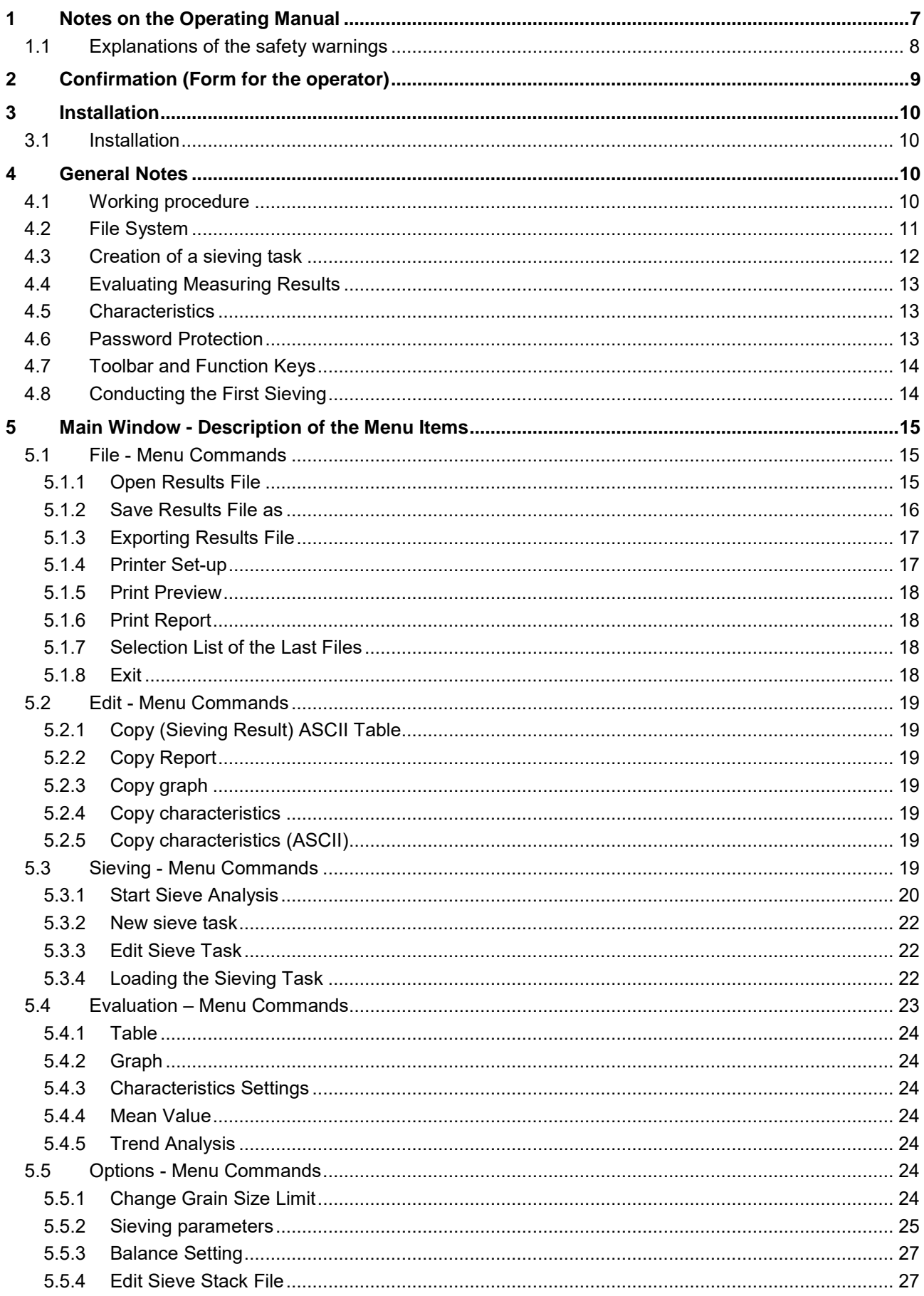

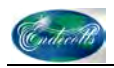

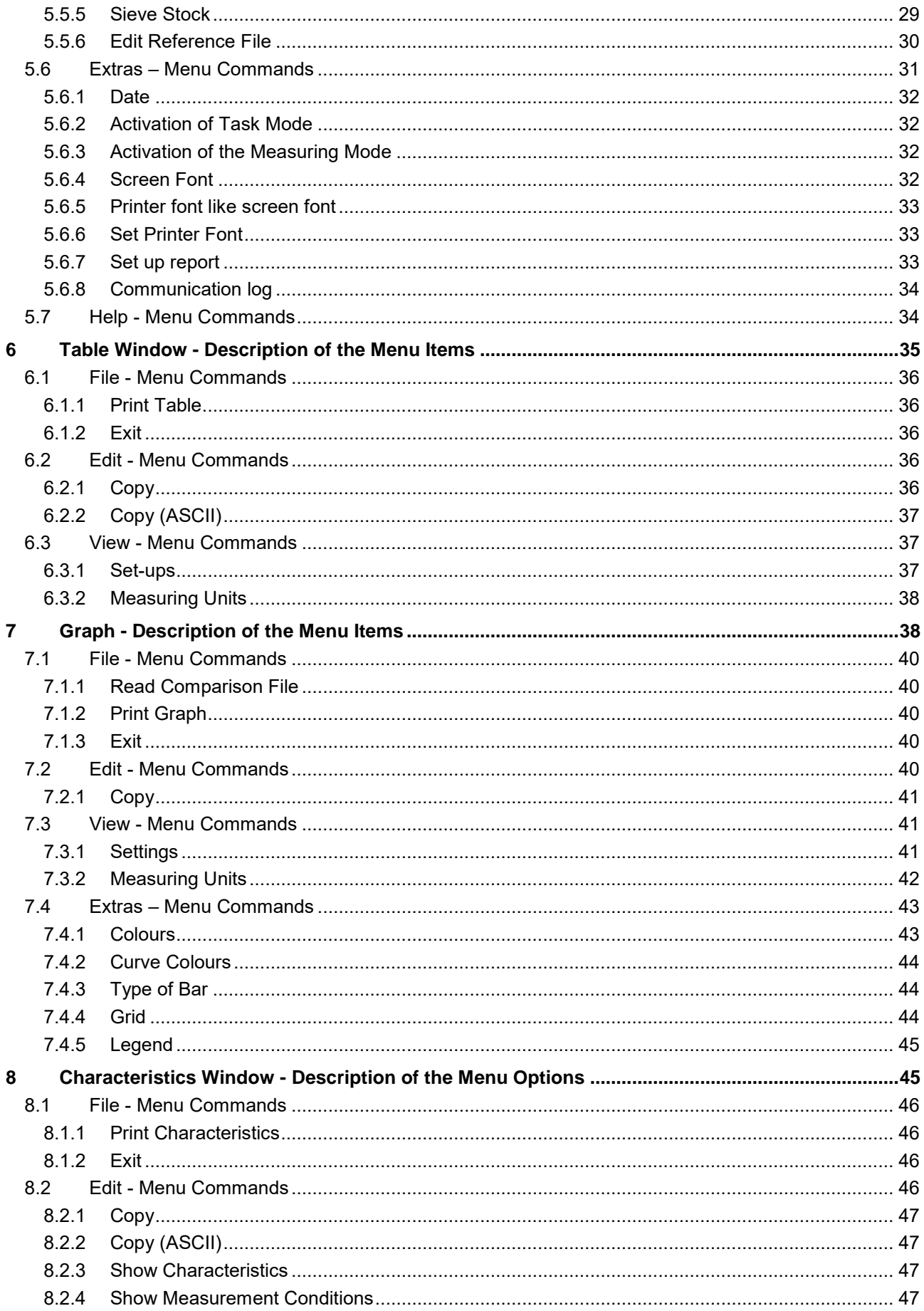

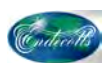

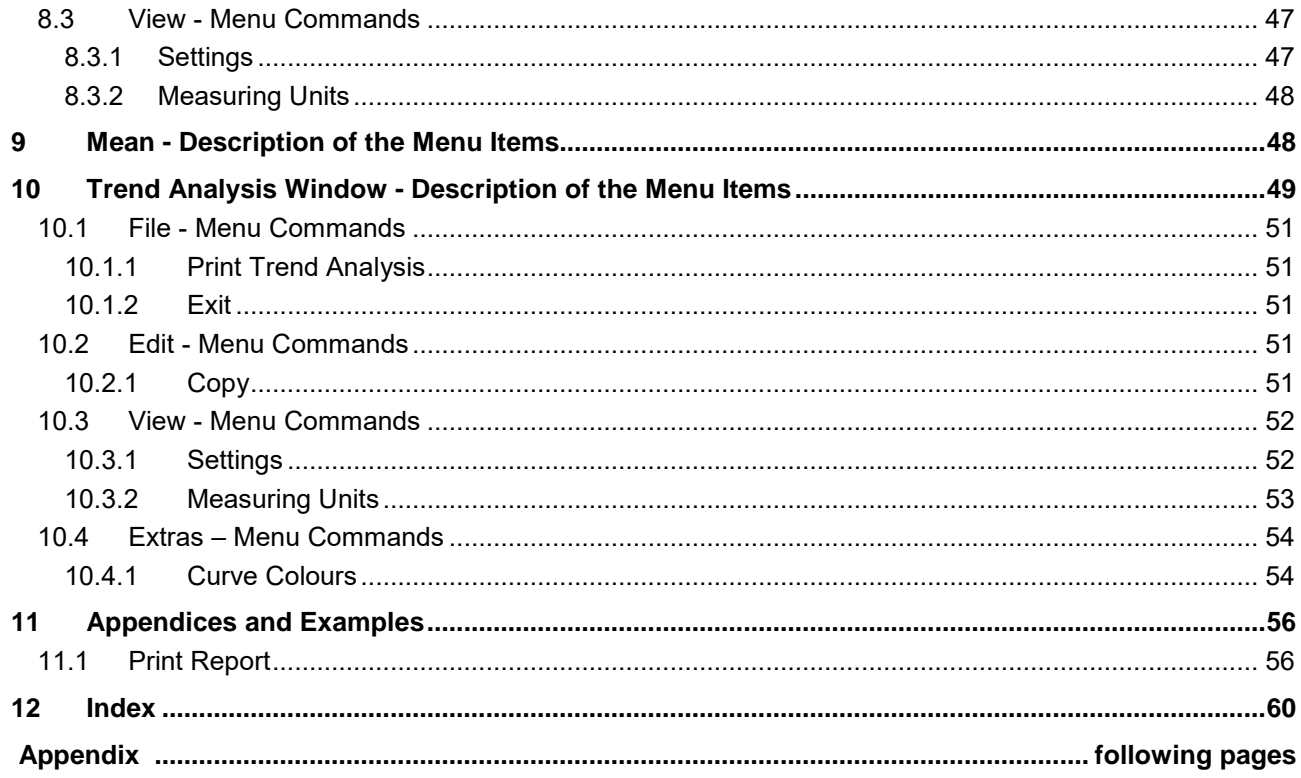

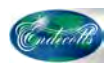

# **1 Notes on the Operating Manual**

This operating manual is a technical guide on how to operate the device safely and it contains all the information required for the areas specified in the table of contents. This technical documentation is a reference and instruction manual. The individual chapters are complete in themselves.

Familiarity (of the respective target groups defined according to area) with the relevant chapters is a precondition for the safe and appropriate use of the device.

This operating manual does not contain any repair instructions. If faults arise or repairs are necessary, please contact your supplier or get in touch with Endecotts directly.

Application technology information relating to samples to be processed is not included but can be read on the Internet on the respective device's page at (www.endecotts.com)

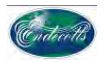

# **1.1 Explanations of the safety warnings**

In this Operating Manual we give you the following safety warnings

**Serious injury** may result from failing to heed these safety warnings. We give you the following warnings and corresponding content.

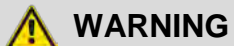

## **Type of danger / personal injury**

Source of danger

- Possible consequences if the dangers are not observed.
- **Instructions on how the dangers are to be avoided.**

We also use the following signal word box in the text or in the instructions on action to be taken:

**WARNING**

**Moderate or mild injury** may result from failing to heed these safety warnings. We give you the following warnings and corresponding content.

**CAUTION**

**Type of danger / personal injury**

Source of danger

- Possible consequences if the dangers are not observed.
- **Instructions on how the dangers are to be avoided.**

We also use the following signal word box in the text or in the instructions on action to be taken:

**A** CAUTION

In the event of possible **property damage** we inform you with the word "Instructions" and the corresponding content.

*NOTICE*

**Nature of the property damage**

Source of property damage

- Possible consequences if the instructions are not observed.
- **Instructions on how the dangers are to be avoided.**

We also use the following signal word in the text or in the instructions on action to be taken:

*NOTICE*

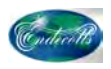

# **2 Confirmation (Form for the operator)**

This operating manual contains fundamental instructions and it is imperative that they be heeded when using this software. It is essential that they be read by the operator and by the qualified staff responsible for the software before the software is used. This operating manual must be available and accessible at the place of use at all times.

The user of this software herewith confirms to the managing operator / owner that (s)he has been given sufficient instructions about the use of the software. The user has received the operating manual, has read and taken note of its contents and consequently has all the information required for safe use and is sufficiently familiar with the software.

As the owner/managing operator you should for your own protection have your employees confirm that they have received instructions on how to use the software.

I have read and taken note of the contents of all chapters in this operating manual as well as all safety instructions and warnings.

**User**

Surname, first name (block letters)

Position in the company

**Signature** 

**Service technician or operator**

Surname, first name (block letters)

Position in the company

Place, date and signature

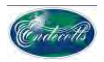

# **3 Installation**

This operating manual is a technical guide on how to operate the device safely and it contains all the information required for the areas specified in the table of contents. This technical documentation is a reference and instruction manual. The individual chapters are complete in themselves.

Familiarity (of the respective target groups defined according to area) with the relevant chapters is a precondition for the safe and appropriate use of the device.

This operating manual does not contain any repair instructions. If faults arise or repairs are necessary, please contact your supplier or get in touch with Endecotts directly.

Application technology information relating to samples to be processed is not included but can be read on the Internet on the respective device's page at (www.endecotts.com)

# **3.1 Installation**

Please start SieveWare setup.exe from the installation CD-ROM. Then follow the user prompting.

During installation the SIEVESYS and SIEVEDAT directories are created in the directory:

C:\Documents and Settings\All users\Application Data\SieveWare

SIEVESYS has the ENDECOTTS.afg (standard sieving task) and ENDECOTTS.gkl ( standard sieve stack) files. In SIEVEDAT has an Endecotts subdirectory with the Endecotts001.rdf and Endecotts002.rdf sievingfiles.

As soon as these files are there, all SieveWare menu items can be selected.

All files required for Help and the SieveWareDocumentation\_en.pdf manual are installed in the program directory also.

# **4 General Notes**

This software serves to support sievings and the storage and representation of particle size distributions determined with the sieve analysis. For each sieving the measurements are stored in a file (rdf file) and are then available for extensive evaluation.

SieveWare permits the use of 16 sieves + sieve base. The largest supported sieve mesh aperture size is 125 mm.

## **4.1 Working procedure**

The use of SieveWare for sieve analysis requires three steps, which are separate from each other:

- 1. Definition of a sieving task
- 2. Execution of the sieving
- 3. Evaluation of the results

Automatic weight transfer is also possible from a balance equipped with a serial data interface. SieveWare can accept manually input data too of course.

The evaluation can be conducted at a separate time from the measurement, i.e. the raw data can be inputted again later and evaluated. The raw data contains the name of the associated sieving task. This is loaded when a raw data file is read if another sieving task was active beforehand. Consequently the raw data is always evaluated with the parameters that were set in the sieving task at the time of the evaluation. This makes it possible to evaluate measurements at a later point in time with altered parameters.

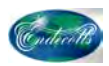

To prevent an accidental alteration of the parameters in a sieving task, password protection can be activated in SieveWare with two user levels:

- 1. Measuring mode:
	- Measurements and evaluation are possible. The measuring mode is particularly suitable for routine operation.
- 2. Task mode:
	- In addition to the measuring mode, it is also possible to create and alter sieving tasks. SieveWare is always in task mode if the password protection has not been activated.

The task mode is intended for qualified users with a very good knowledge of the program.

**Note:** The following describes all the menus active in the task mode. Some of the menus described are inactive in the measuring mode and accordingly not visible.

The files in which the sieving tasks are defined are filed in the subdirectory...\SIEVESYS . The measuring results are filed as consecutive files in the sub-directory... \ SIEVEDAT \ <Name of sub-directory>. The sub-directory is defined in the sieving task. An increment postfix will be created automatically by the software in order to prevent existing sieving files being overwritten.

Example:

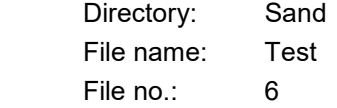

The sieving result is stored in the following raw data file.

...\SIEVEDAT\Sand\Test006.rdf

The creation of the following files is optional.

...\SIEVEDAT\Sand\Test006.ccg

...\SIEVEDAT\Sand\Test006.xle

### **4.2 File System**

The program directory software selected during installation has the sieveware.exe and sieveware.hlp software. The …\SIEVESYS and ….\SIEVEDAT sub-directories are stored in the program directory too.

In the SIEVESYS sub-directory the program stores the following files:

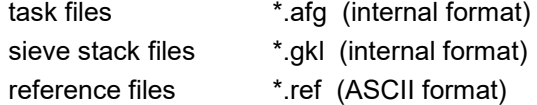

Files in ASCII format (\*.ref) can be presented as reference curves at the same time as the sieve curves in the diagram and serve to generate the adjustment files.

In the SIEVEDAT sub-directory further sub-directories are created, whose names are decided in the individual sieving tasks. The following sieving files are stored in these sub-directories:

- \*.rdf Raw data files (raw data in the internal format)
- \*.xle EXCEL decimal point, English (measurements table EXCEL D decimal point English, configurable, optional)
- \*.ccg ENDECOTTS file format (ASCII format, optional)

After installation ENDECOTTS.afg (first sieving task) and ENDECOTTS.gkl ( sieve stack file for the standard sieve stack) are in \SIEVESYS. SIEVEDAT has a \ENDECOTTS sub-directory with a ENDECOTTS\_001.rdf sieving.

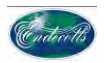

# **4.3 Creation of a sieving task**

A sieving task file contains all the SieveWare program settings required for the sieving and to show the results of a particular type of material. These settings are stored in the \*.afg task file. This task file contains:

All sieving parameters

- the log texts defined for the task
- directory, file name and file number for the result files
- The name of the associated sieve stack file in which the limits desired for the evaluation are stored.
- information on which result files are to be created
- the density  $\left[\frac{q}{cm^3}\right]$  of the material
- − settings in the measurement table
- settings in the measurement diagram
- − settings for calculating characteristics
- settings for the trend analysis

At the point of time of the commencement of a sieving there must be at least one sieving task file and the associated sieve stack file.

An existing sieving task can be edited in the "Sieving Analysis"– "Edit sieving task" menu item. Then all the windows in which the essential parameters for measurement and presentation can be set are opened one after another ("Next" key). The sieving task is stored at the end of the procedure.

The "Sieving" – "New Sieving Task" menu item is used to produce a new sieving task quickly. Initialisations can be set quickly by input a "file name" and all settings in the sieving task can be determined quickly with a "minimum run".

Alternatively the menu items can be called up separately:

- "Options" "sieving parameters"
	- definition of the sieving parameters and characteristics
- "Options" "Edit sieve stack file"
- definition of the sieves and storage in a sieve stack file
- "Evaluation" "table"

setting of the type of tabular presentation of the sieving result

• "Evaluation" - "graph"

 setting of the type of representation of the sieving result as a graph choice of the axes, characteristics, colours, legend etc.

- "Sieve analysis" "save sieving task"
- Input of comment, name of the sub-directory, name of the results file, number of the results file
- Input of the material density
- Storage of the sieving task

In addition, the trend analysis settings are transferred into the sieving task.

A sieve stack file is created by left-clicking on the "Save" button in the "Edit sieve stack file" menu item and entering a file name.

A sieving task is created by calling up the "Sieve analysis" - "Save sieving task" menu item. There must already be a sieve stack.

The desired sieving parameters and display parameters must be set under the "Options" - "Sieving Parameters" menu item. The parameters for the evaluation must be selected in the "Evaluation" - "Table" and "Evaluation" - "Graph" menu items.

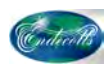

# **4.4 Evaluating Measuring Results**

The measuring results can be evaluated as a graph or table. Characteristics, which are typical of the whole measurement are presented in a separate window. The corresponding menu items are "Evaluation" "Table…", "Evaluation" - "Graph" and "Evaluation" - "Characteristics…". The diagram can show several curves ( (maximum of 10).

A trend analysis is conducted to compare several measurements in a series of measurements. It allows the time-dependent behaviour of some characteristics to be examined. The "Evaluation" "Mean" menu item allows the mean value of the sieving results of a maximum 50 measurements belonging to a sieving task to be calculated and presented.

All evaluation data can be printed and also copied into the clipboard. When the "File" - "Print Report…" menu item is called up, a log of the sieving measurements is printed out.

## **4.5 Characteristics**

The following characteristics of particle size distributions can be determined with SieveWare:

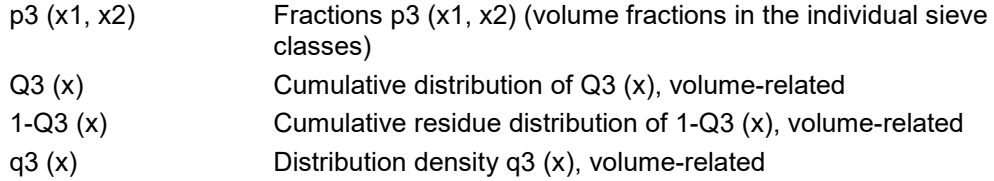

The following characteristics can be determined with SieveWare:

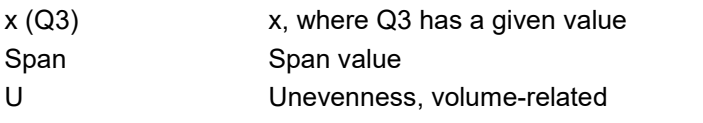

The characteristics are explained in more detail in the characteristics section.

## **4.6 Password Protection**

When password protection is activated , the program controlled by the input of a password can be used in measuring mode or in task mode as desired.

In the SieveWare software the measuring mode is intended for the execution of measurements and for routine evaluations with preset parameters. In the task mode it is also possible to change all sieving task parameters.

When password protection is activated, SieveWare is in the measuring mode after start. The task mode is enabled once a password is inputted. The password protection can be deactivated by the user in the task mode. The program is always in task mode then.

The following menu items in the main window are in the task mode in addition:

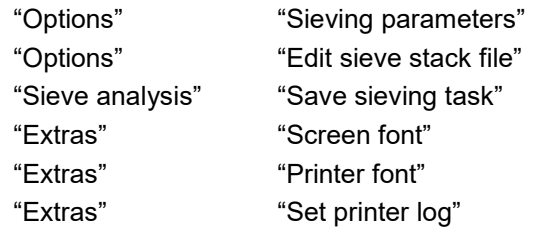

The "Sieve analysis" dialogue box is different. Under the "Sieve analysis" – "load sieving task" menu item the loaded sieving tasks cannot be edited in the measuring mode. It is not possible either to change the characteristics setting for the trend analysis.

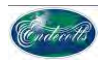

All the following descriptions of how the software functions refer to the menus in the task mode.

# **4.7 Toolbar and Function Keys**

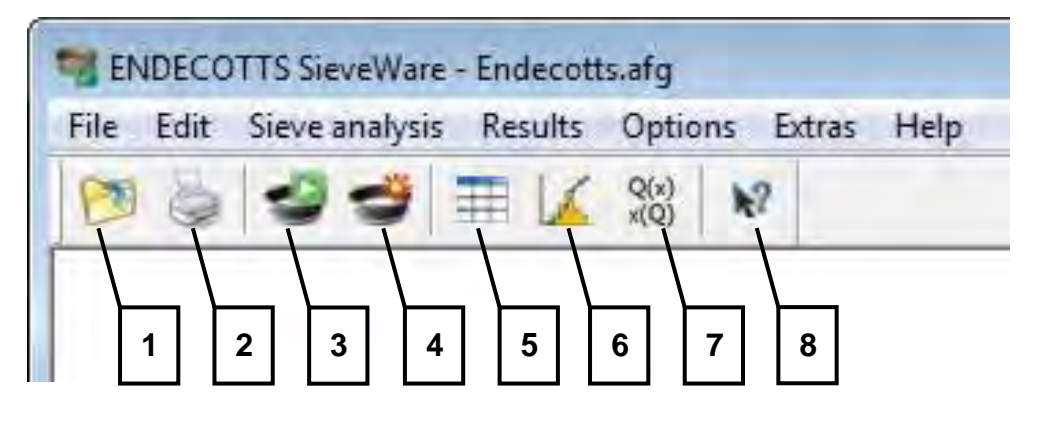

#### Fig. 1: Toolbar

Frequently used functions in the SieveWare software can be activated very quickly by clicking on the buttons in the toolbar in the main window or by means of the function keys.

The following table shows a summary of the toolbar buttons. They are numbered from left to right. If the button corresponds to a menu item, the menu item is named beside it. Otherwise the function of the button is described in brief.

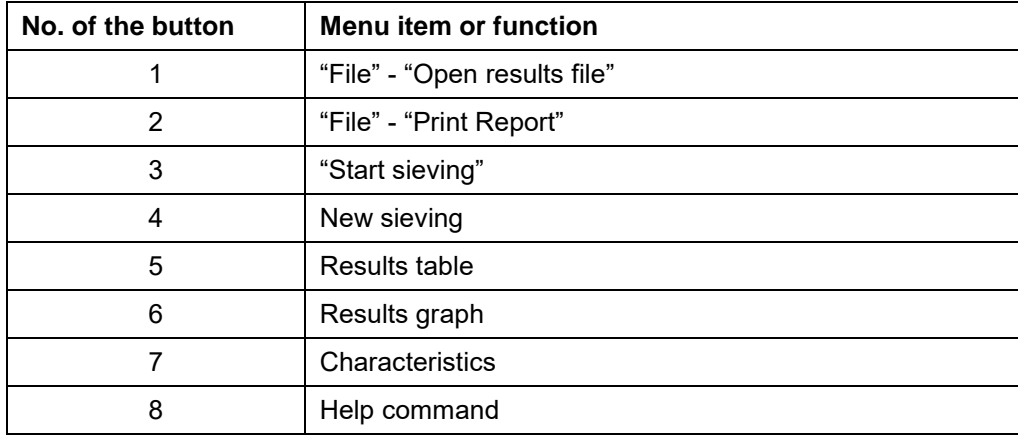

The following functions are accessible with the function keys:

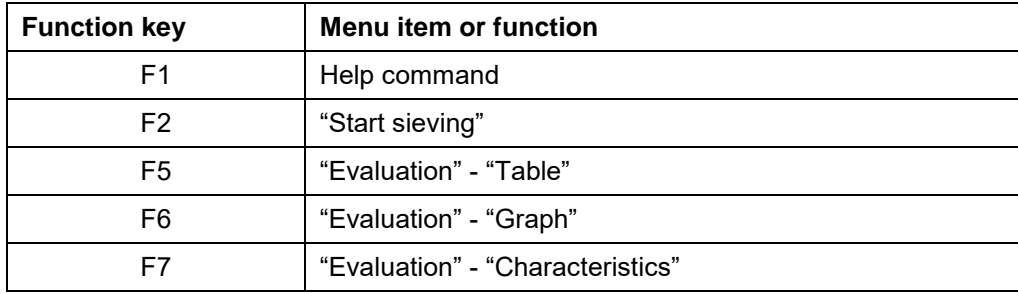

## **4.8 Conducting the First Sieving**

Once SieveWare is installed, the first sieving file can be transferred very easily. If the standard Endecotts sieve stack (45-µm, 63-µm, 125-µm, 250-µm, 500-µm, 1 mm, 2-mm, 4-mm sieves) is to be used and the sieving machine and balance are

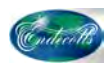

not automatically controlled, the "Sieve Analysis "- "Start Sieve Analysis" menu item can be called up immediately.

Otherwise the "Sieve Analysis" – "New Sieving Task" menu item should be called up. With prompting the settings are gradually made for:

- sieving parameters (including setting-up of sieving machine and balance)
- editing of sieve stack file (selection of the sieves to be used)
- saving of sieving task (setting of results files and report texts, storage of the .afg file containing all settings\*)

The first sieving can be run through with SieveWare if so desired.

# **5 Main Window - Description of the Menu Items**

## **5.1 File - Menu Commands**

The **File** menu contains the following commands:

- Open results file...
- Save results file as…
- Export results file...
- Set up printer...
- Preview report
- Print report...
- List of a selection of the last files
- Exit

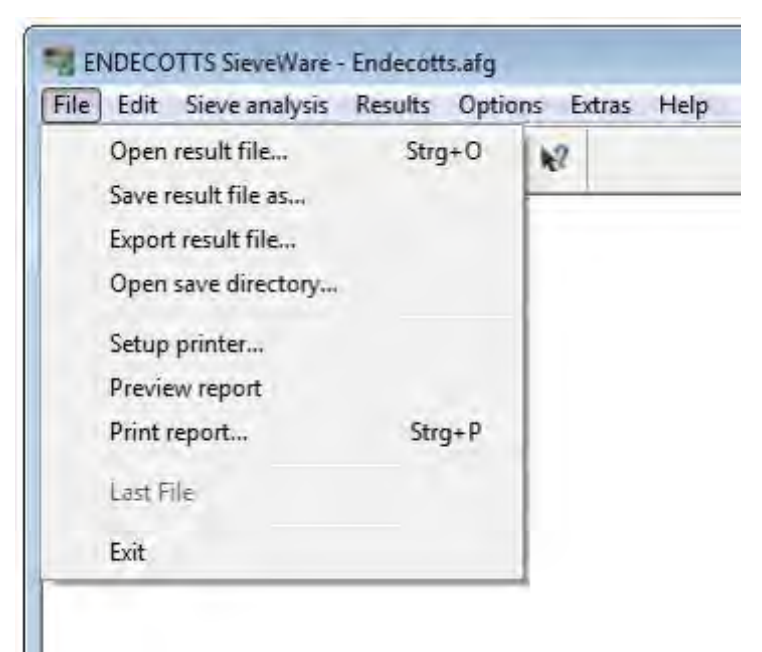

Fig. 1: File Menu

### **5.1.1 Open Results File**

Use this command to open a stored sieving.

First an "Open" dialogue field appears allowing the file to be selected.

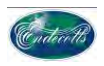

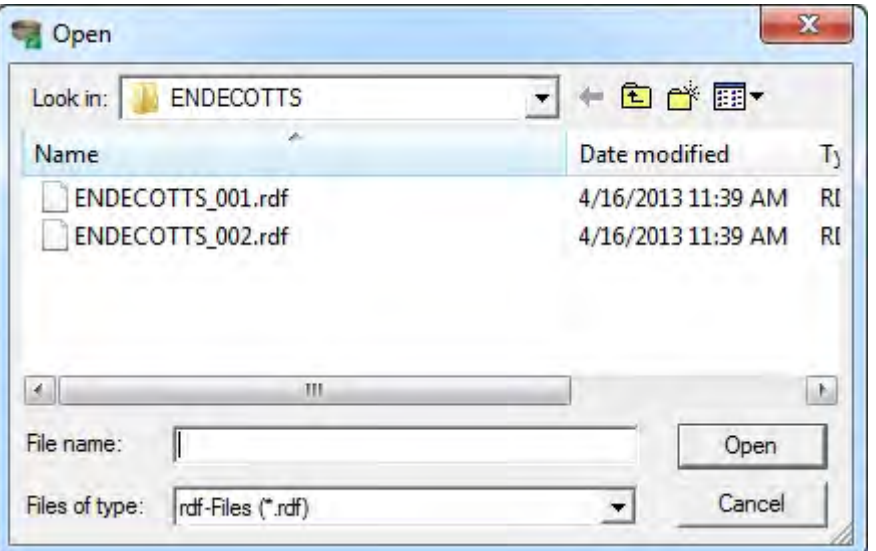

Fig. 2: "Open" to select a file

Once a raw data file is selected and the window is exited by clicking on "OK", the selected file is read. In each raw data file the name of the associated sieving task is stored. This sieving task is loaded (if not already active). The results are evaluated and presented by means of the now valid setting of the sieving task.

#### NOTE

If the sieving task was changed after the measurement, the results presented can differ from those in an evaluation conducted directly after the measurement!

If one of the evaluation windows is open already, its contents will be updated. If no evaluation window is open, the diagram window is opened and the sieving result for the read file is presented as a graph.

You can create new sievings (rdf files) by means of the "Sieve analysis" menu item.

### **5.1.2 Save Results File as**

Use this command to save and rename the active sieving. SieveWare displays the "Save As" dialogue field so that you can assign a name to the rdf file you are generating.

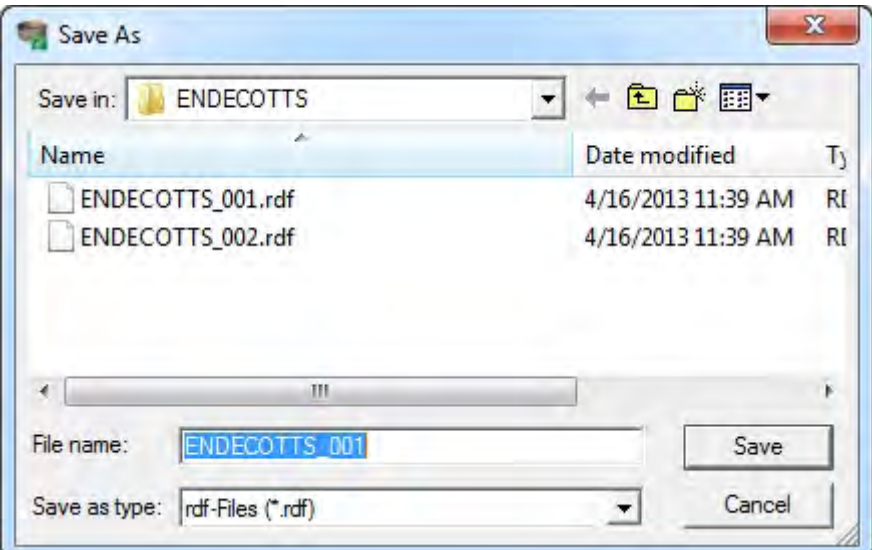

#### Fig. 3: Save as

The save command is used to store a sieving under its existing name and directory.

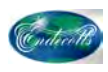

#### **5.1.3 Exporting Results File**

Use this command to save the active sieving in a file format that Excel can read. SieveWare displays the "Save as" dialogue field so that you can assign a name to the Excel or ASCII file which is to be produced.

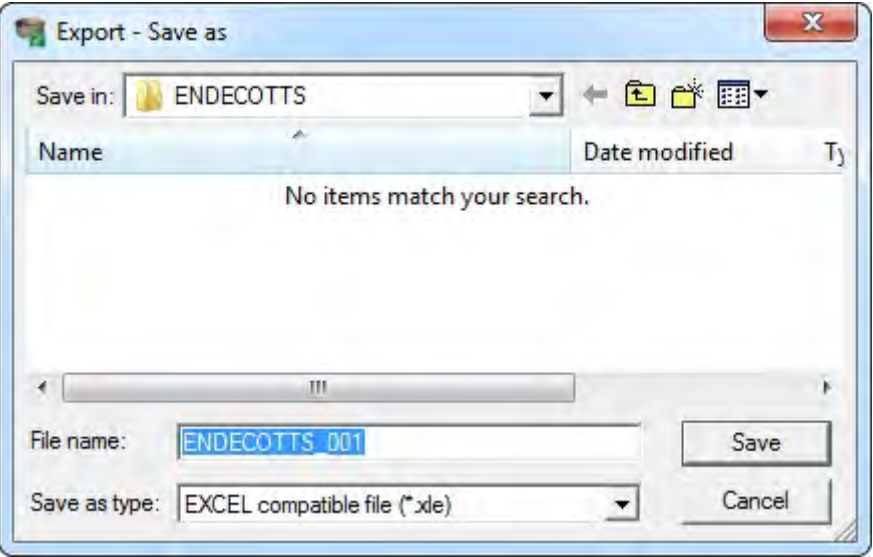

Fig. 4: Export Results File

Possible file formats are:

XLE Excel decimal point (English setting)

CCG ENDECOTTS format

The XLD and XLE files are structured analogously. The columns and units of measurement are chosen in the table window. All results selected there are entered into the file as a column. A maximum of 6 representations are possible (p3, Q3, 1-Q3, q3, ∆m, ΣΔm). The first two columns contain the lower and upper limits for the fraction. The values Q3 (x), 1-Q3 (x), refer to the upper class limit. On the other hand the q3 value refers to the middle of the faction and p3 to the fraction.

In the XLD files decimal numbers are presented with a "comma", while in the XLE files they are presented with a "point".

The CCG file consists of two columns. The first column is the particle size x in mm and the second column is the Q3  $(x)$  - value (between 0 and 1). Decimal numbers are shown with a comma.

## **5.1.4 Printer Set-up**

Use this command to choose a printer and decide on a printer connection. When this command is selected, the printer set-up window appears and you can choose the printer and its port in this window.

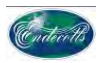

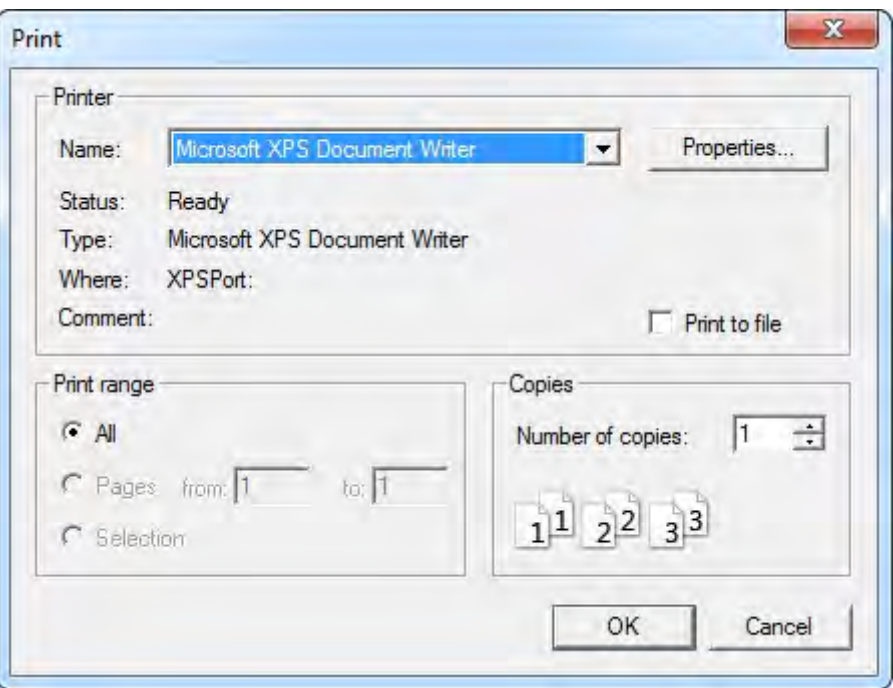

Fig. 5: Printer set-up

#### **5.1.5 Print Preview**

Use this command to display the sieving report as it would appear when printed. When this command is selected, the main window is replaced by a print preview window showing one or two pages in print format.

In the symbol bar on the print preview you can decide if you wish to view one or two pages at the same time. You can also move forwards and backwards in the document, have pages shown in a larger or smaller size or start printing.

#### **5.1.6 Print Report**

Use this command to print a log of the sieving procedure. The printed sieving log consists of

- header information
- table
- graph
- characteristics

The table, graph and characteristics settings are determined by the setting in the corresponding screen window in the sieving task.

The header information is pre-set in the sieving task and can be updated by the user at the beginning of every sieving.

When this command is selected, the print dialogue field appears and this is where you can enter the range of pages to be printed (if the report extends over several pages), the number of copies, the destination printer and other options for printer set-up.

### **5.1.7 Selection List of the Last Files**

One of the last 4 sievings can be loaded here.

## **5.1.8 Exit**

Once all sieving parameters have been set, you can start the sieving if you wish. Use this command to end your SieveWare session. Alternatively, you can select the **Close** command from the application's system menu.

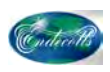

# **5.2 Edit - Menu Commands**

The Edit menu contains the following commands:

- Copy (result) table ASCII
- Copy print report
- Copy graph
- Copy characteristics
- Copy characteristics (ASCII)

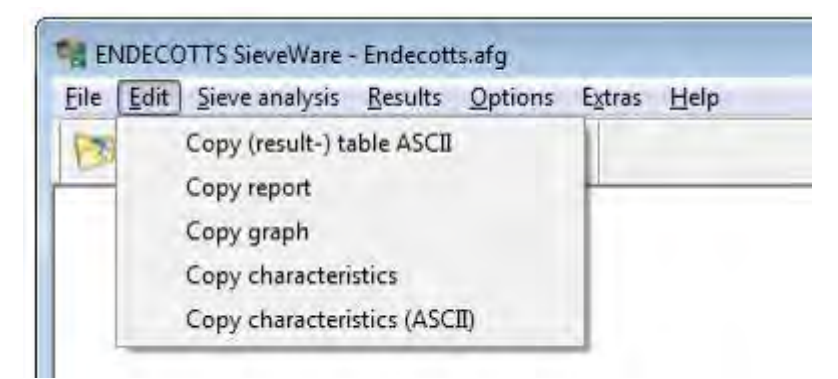

Fig. 1: Edit - Menu Commands

## **5.2.1 Copy (Sieving Result) ASCII Table**

The values of x and  $Q3(x)$  are copied in text format into the clipboard in accordance with the sieve stack file set in the sieving task. The first line is the heading. The structure corresponds to the file in the Endecotts file format: x is in mm and Q3(x) is entered between 0 and 1.

#### **5.2.2 Copy Report**

The report is copied in Metafile format into the clipboard. It can then be pasted into other programs, e.g. into reports.

If the report is printed out then from other programs, which involves indirect printing via the clipboard, differences may arise compared to reports printed out directly from SieveWare. Such differences relate in particular to font size, line thickness and line forms.

#### **5.2.3 Copy graph**

Copies the sieving results graph into the clipboard.

## **5.2.4 Copy characteristics**

The preselected characteristics are copied in Metafile format into the clipboard. The file name of the sieving is pasted for the purposes of identifying the sieving. Mean values are marked as such.

#### **5.2.5 Copy characteristics (ASCII)**

The preselected characteristics are copied as ASCII text into the clipboard. All the report's header data are exported as well.

### **5.3 Sieving - Menu Commands**

The Sieve analysis menu contains the following commands: New sieve task Creates a new sieve task Edit sieve task Edits a predefined sieve task. Load sieve task Loads a predefined sieve task. Save sieve task Saves the last changes

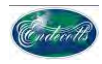

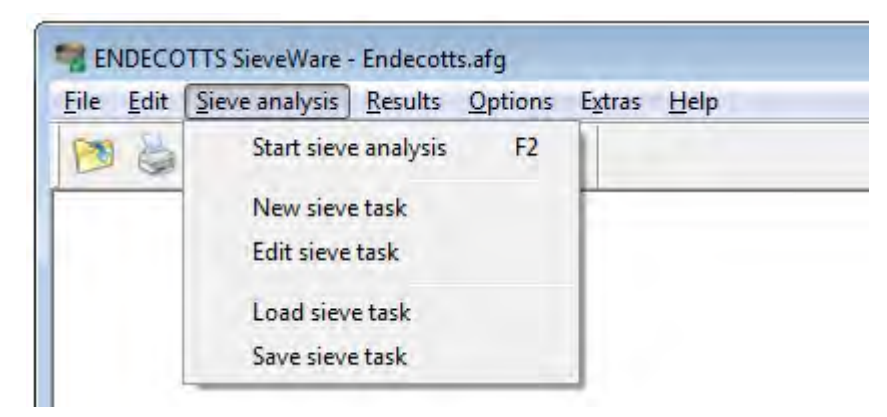

Fig.1: Sieve Analysis Menu

## **5.3.1 Start Sieve Analysis**

This command serves to conduct sieving with the aid of the parameters already set in the sieving task.

Once the "Start sieve analysis" menu item has been selected, the "Start sieve analysis" dialogue box appears.

This menu can also be started by simply pressing the F2 key.

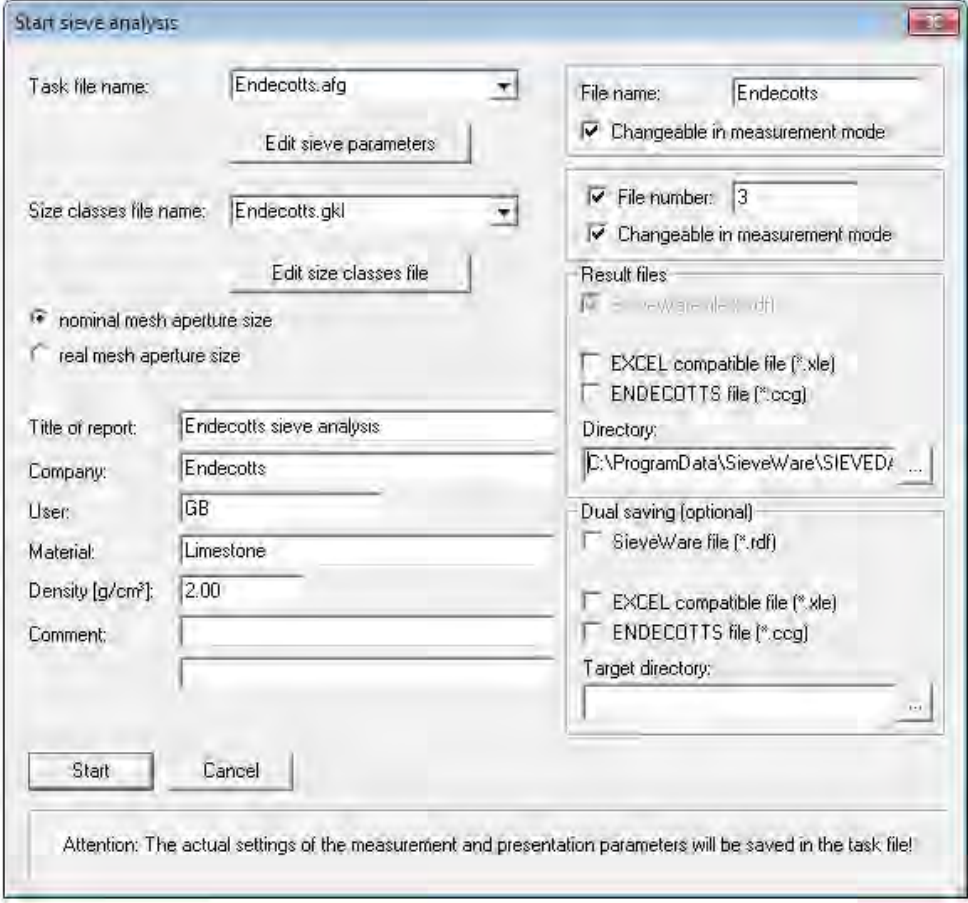

## Fig.2: Start sieve analysis

The setting options correspond to those described in Sieve Analysis – Sieving Task. First the settings saved in the sieving task (comments etc.) for report purposes and result storage are suggested. These should now be updated by the user as required to suit the sample to be analysed.

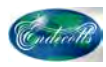

Likewise another sieve task or sieve stack file can be selected. If necessary, the sieving parameters can be changed or the sieve stack file edited. When the "Start" button is actuated, the window changes to the "sieving" window.

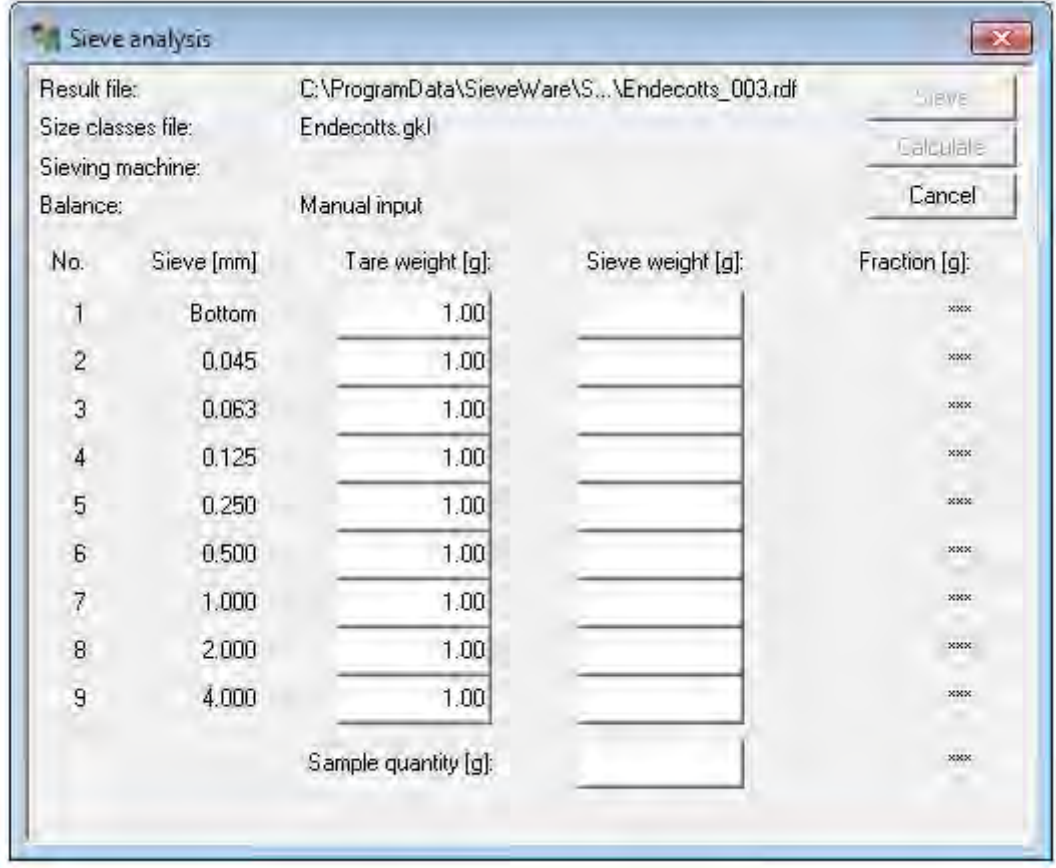

### Fig. 3: "Sieving" Window

All fields are greyed out in the measuring mode because no manual changes may be permitted here. The active field here is marked with three asterisks. In this window the weight (only) is entered by data transfer from the balance.

#### **Input of the tare weights:**

If a sieving was conducted already for the selected sieve stack file, the fields are filled with the last tare weights. The user has the option of accepting these now. In that case the cursor must simply be positioned at the ""total weight" input field. If you wish to update the tare weights, these are entered or transferred, beginning with "bottom", whereby the cursor advances automatically to the next field.

#### **Input of the sieve load:**

The total weight of the sample must be transferred / entered into this field. Once the sieve load has been inputted, it is no longer possible to change the tare weights. The prompt for starting sieving comes then.

#### **Conducting the sieving:**

Once the sieve load has been inputted, the program prompts the execution of the sieving process. It can also be started by pressing the *Sieve* key. A precondition for this is that the tare weights and the sieve load are inputted completely depending on the selected sieving machine.

#### **Input of the sieve weights after finishing sieving:**

Now one after another, from coarse to fine, the sieving back weights must be transferred or entered with the sample material remaining on the sieves. If the value transferred is lighter than the corresponding tare weight, a fault alarm is given.

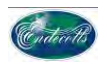

## **5.3.2 New sieve task**

Use this command for the quick generation of a new sieving task. All setting windows required to configure the sieving task are run through. No preinitialisations by other sieving tasks are used.

By inputting a "file name", you can quickly pre-initialise the name of the sieving task, the sieve stack file, the file directory for the sieving task and the names of the individual sieving files.

Once all sieving parameters have been set, you can start the sieving if you wish.

### **5.3.3 Edit Sieve Task**

The currently loaded and most recently executed sieving task is opened for editing. All setting windows required for editing the sieving task are run through ("Next" key).

## **5.3.4 Loading the Sieving Task**

From a list of all previously set up sieving tasks a set of parameters can be loaded for the sieving to be conducted. After confirmation by pressing the "start …" key, the "start sieve analysis" window appears in which the header data of relevance to the following sieving can be edited. When the "Edit …" key is actuated, the "Sieving Parameters" window opens and the pending sieve analysis can be edited in this window.

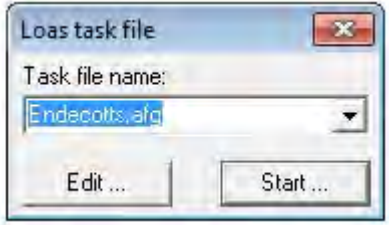

Fig.1: Load sieve task

If alterations were made to a current sieving task and not yet saved, they can be saved now by means of the "Save Sieving Task" menu item, whereby some additional parameters can be set. The dialogue box that appears presents a summary of the essential settings for the sieving task.

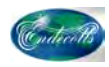

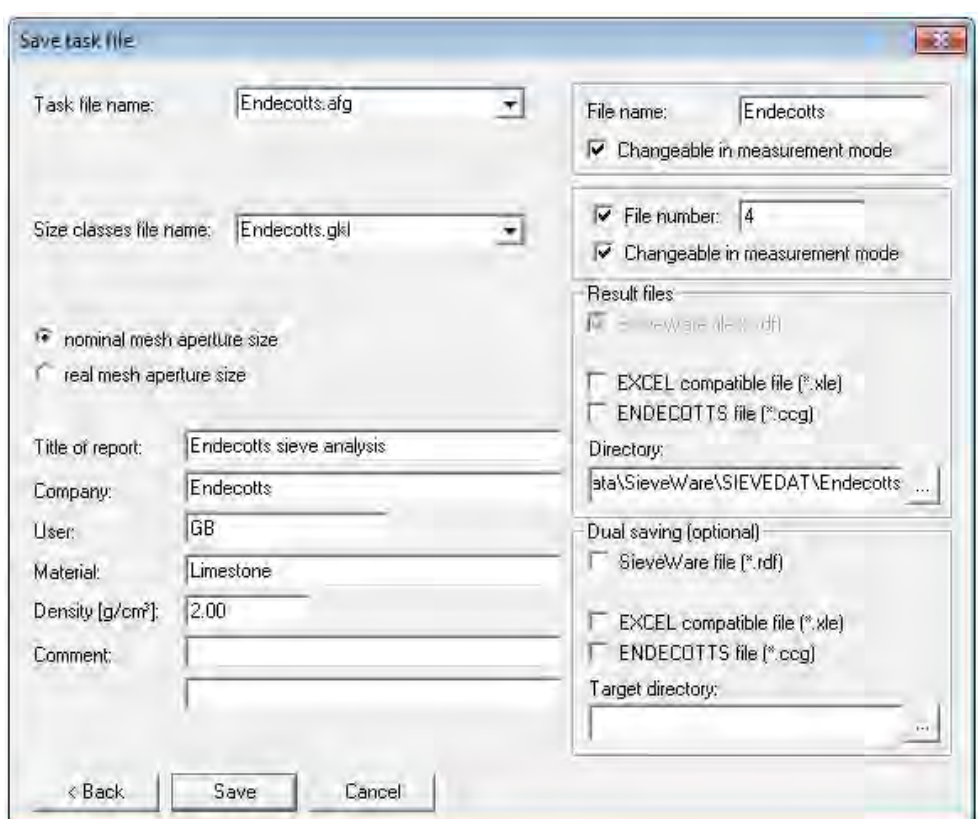

Fig.2: Save Sieving Task

# **5.4 Evaluation – Menu Commands**

The evaluation menu contains the following commands:

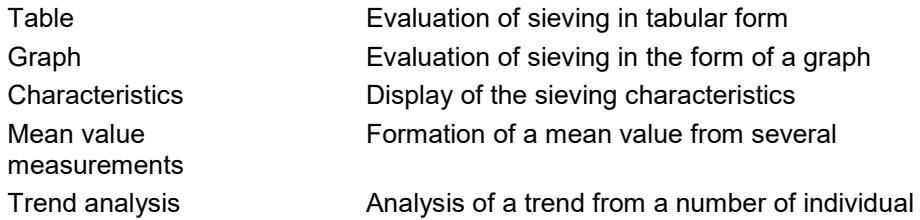

measurements available for selection

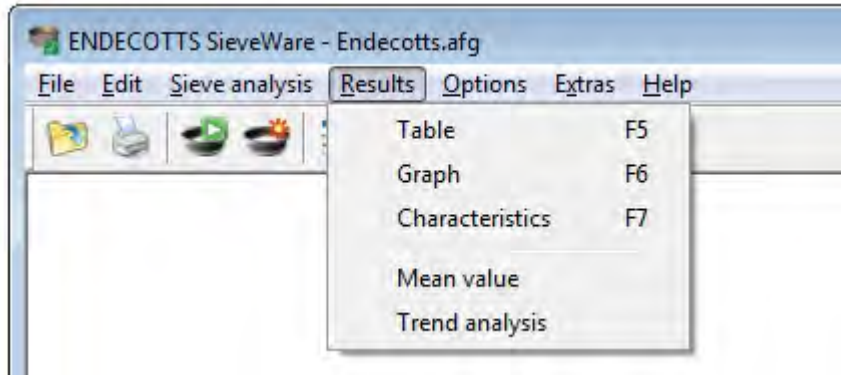

Fig. 1: 4.4 Evaluation - Menu Commands

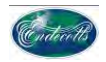

#### **5.4.1 Table**

Tabular presentation of the sieving results, showing a list of the grain size classes and the fractions found in them. The menu can be accessed more quickly by pressing the F5 function key.

## **5.4.2 Graph**

Presentation of the sieving results in the form of a graph. The abscissa displays the particle size and the ordinate shows whichever characteristic has been selected (Q3 and p3 are standard). The menu can be accessed more quickly by actuating the F6 function key.

## **5.4.3 Characteristics Settings**

Tabular presentation of the characteristics. The menu can be accessed more quickly by clicking on the F7 function key.

#### **5.4.4 Mean Value**

This command serves to form the mean value of several sievings which were saved under one sieve task.

#### **5.4.5 Trend Analysis**

To monitor alterations in the particle size distribution, several sievings can be evaluated in a trend analysis.

## **5.5 Options - Menu Commands**

The Options menu contains the following commands:

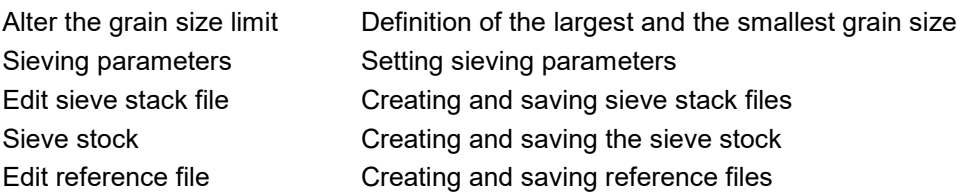

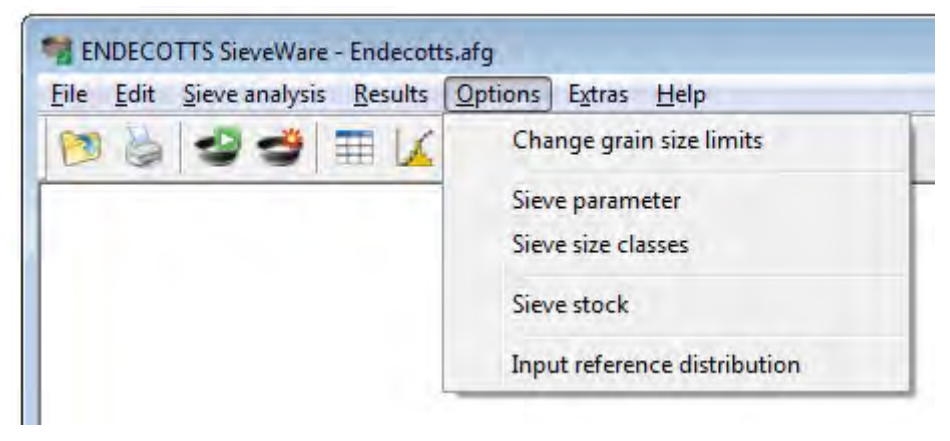

Fig.1: Options - Menu Commands

#### **5.5.1 Change Grain Size Limit**

This menu item serves to change the grain size limit (lower and upper limits of particle size) in sievings already executed.

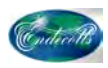

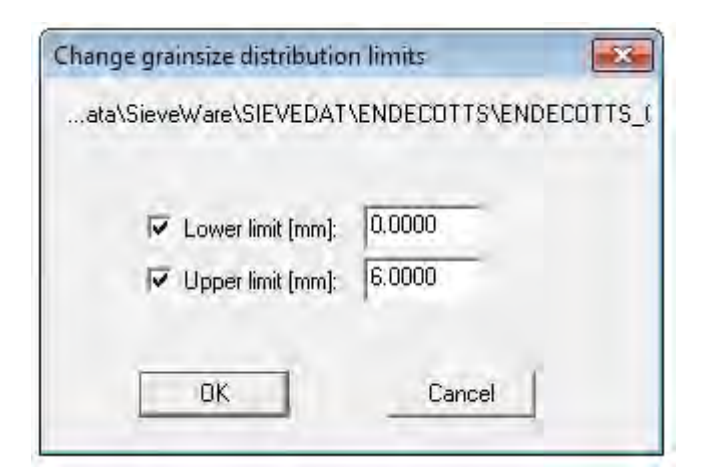

### Fig. 2: Change grain size limit

Alterations made relate to the sieving in the memory (i.e. the sieving that was last conducted or loaded by means of *Open – File*). This dialogue is exited by clicking on *OK* and any evaluation window that is opened is updated.

To change the rdf file permanently, it must be saved again then with the "*file save as"* command.

The inputs are not entered into the sieving task and the sieve stack file.

#### **5.5.2 Sieving parameters**

This command serves to set the sieving parameters. In particular the connected hardware (balance) is configured here.

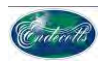

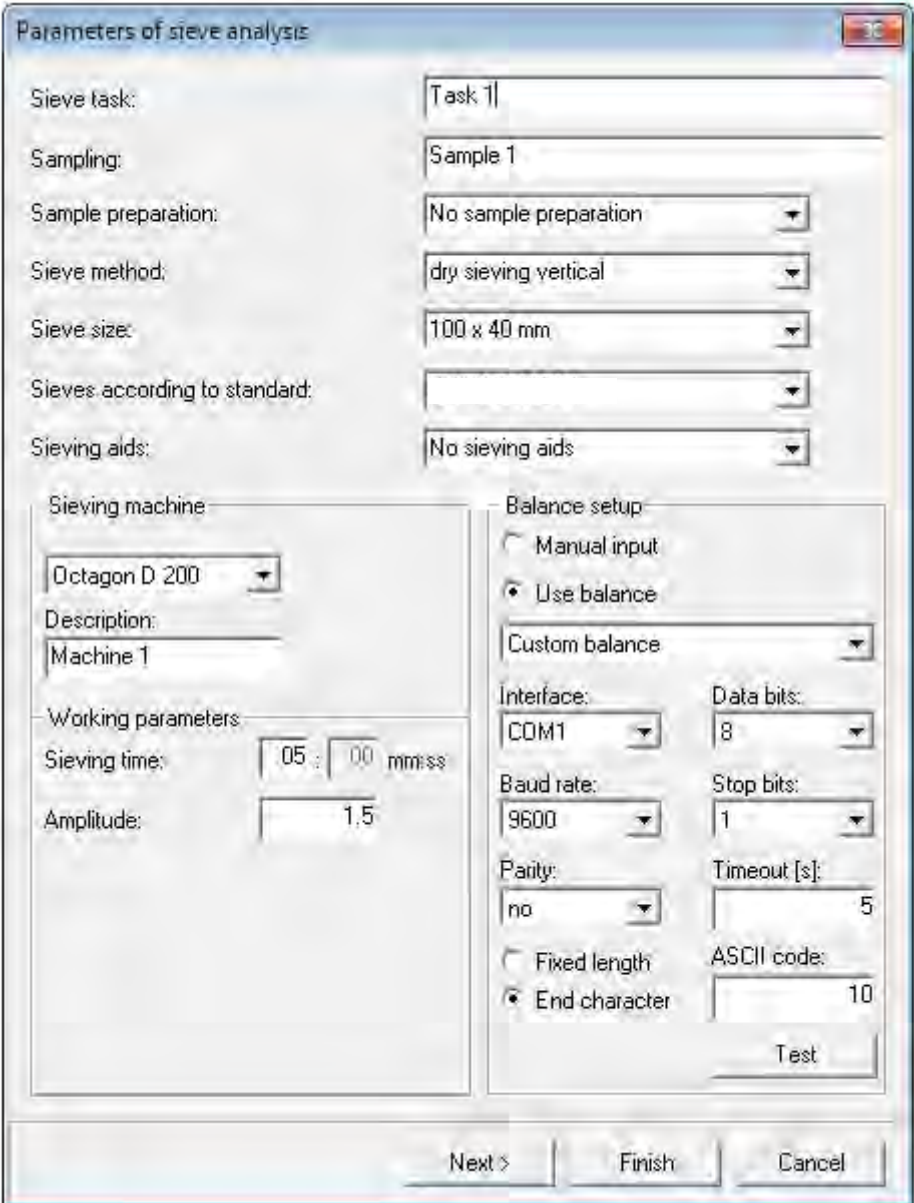

Fig. 2: Sieving Parameters Window

For documentation purposes in conformance to BS ISO 9276 the appropriate entries must be made in the

- **Sampling**
- **Sample preparation**
- **Sieving method**
- **Sieve size**
- **Sieving according to standard**
- **Sieving aids**

fields.

To make inputting easier, preset texts can be used in most fields. The selected entries appear in the sieve report and in the characteristics window when "Edit"- "Display of Measuring Conditions" are selected.

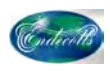

**Sieving machine:** for documentation purposes the name of the sieving machine being used must be entered in the "designation" window in the sieve report.

### **5.5.3 Balance Setting**

**Manual input:** The weights are entered by hand at the time of the sieving (sieving item menu).

**Using the balance:** The weight is inputted automatically by pressing the key on the Mettler balance.

**Other balance:** Another balance is used, which can output the weight through the serial interface. The connection can be freely configured by means of the settings.

The connection must be configured in conformance to the specifications given by the manufacturer or in accordance with the settings made on the balance.

The connection to the balance can be configured in the windows underneath. (See figure "Sieving Parameters Window" above)

**Interface**: Input of the number of the serial interface (COM no.) through which the connection was made to the balance. The COM interface must be configured at the balance in accordance with the works standard for the respective balance (data bits, baud rate, stop bits, parity).

**TimeOut [s]:** Time-out duration during the establishment of communication. If the Mettler balance is activated, the connection to the balance is checked when the sieving menu item is called up. The balance must respond within the set time-out duration. The time must be selected so that the balance will react within this time to a print command sent from a PC even if the data output is set *after standstill*.

The length of the signal can be set. If the "fixed length" is selected, the data length of the signal must be specified. If the "end character" is selected, the ASCII character must be defined with which the balance communicates the end of the data signal.

The preset communication parameters for balances from the Mettler and Sartorius makes: for Mettler and Sartorius balances different modes of communication can be selected from a list. Please check the operating instructions of your balance to see if it supports one of the pre-set modes of communication and then select it. Use the "test" key to test communication with the balance.

#### **5.5.4 Edit Sieve Stack File**

This menu item serves to define sieve stack files. When it is called up, the "Edit sieve stack file" dialogue box appears.

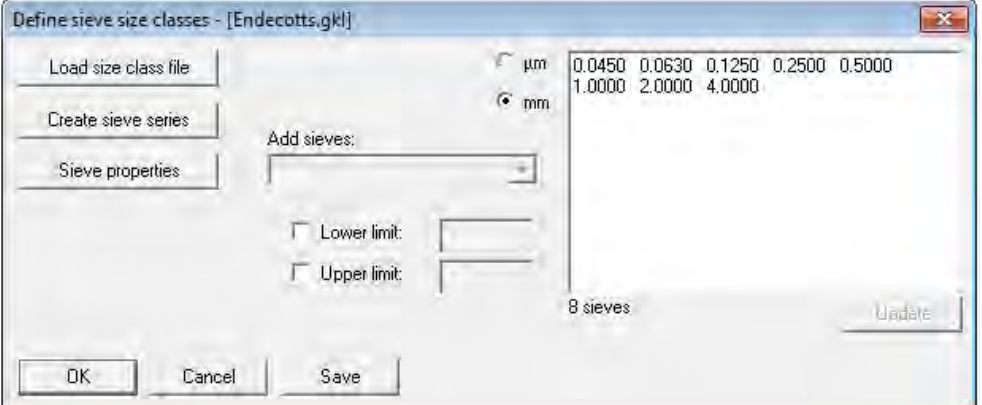

Fig. 3: Edit Sieve Stack File *NOTICE*:

If the sieve stacks are to be used for the next sieving, they must be saved in a file. This file must then be entered as a sieve stack file into the sieve task and saved.

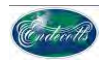

If "µm" was selected, all values are displayed as µm and all inputs are interpreted as µm. Otherwise all sizes are specified in mm.

The following possibilities exist for quickly allocating the sieve sizes:

#### **Reading the sieve stack file:**

Reading an existing sieve stack file \*.gkl.

#### **Creating:**

The limits of the sieving series R5, R10, R20/3, R40, R40/3, ASTM Mesh, Tyler Mesh are set as desired between Xmin and Xmax.

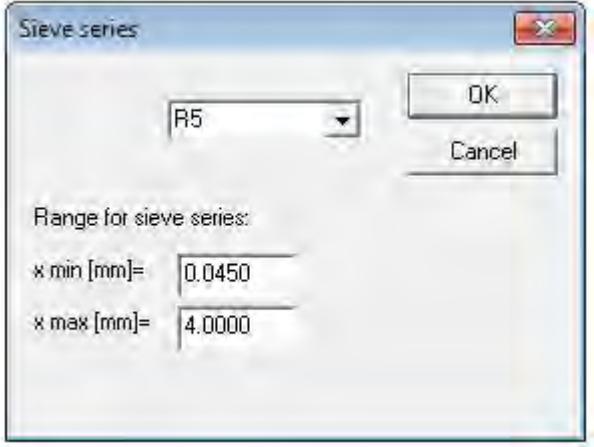

#### Fig. 4: Create Sieve Stack

In the free text window on the right side a sieve stack file can be edited freely. The individual mesh aperture sizes, separated by a space, are entered for this purpose. Inputs can be sequenced at will. The "update" key sorts the mesh aperture sizes in order of size. A maximum of 16 sieve sizes are possible.

If the sieving series was derived from ASTM Mesh or Tyler Mesh, it is only possible to delete individual classes or to reintegrate previously deleted ASTM or Tyler Mesh classes.

The following are optional entries:

**Upper limit:** Upper grain size limit of sieving

**Lower limit:** Lower grain size limit of sieving

Both variables are entered into the graphical evaluation only.

#### **Sieve stack properties:**

The properties of the individual sieves can be viewed in this menu item.

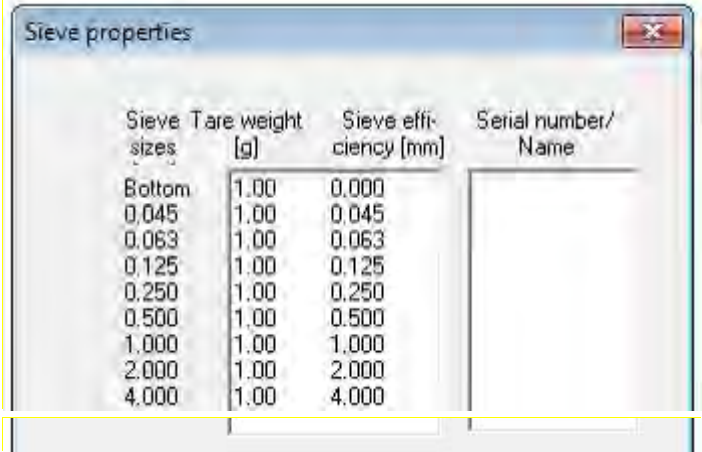

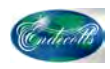

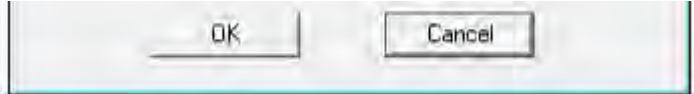

Fig.3: Sieve Stack Properties

#### **Add from sieve stock:**

If "Options/Sieve Stock" sieves are filed in the menu item, they can be added to the sieve stack.

To save the sieve stack file, the "save" button must be actuated and a sieve stack file name must be entered.

#### **5.5.5 Sieve Stock**

The sieve stock menu permits the production and administration of a fixed stock of sieves.

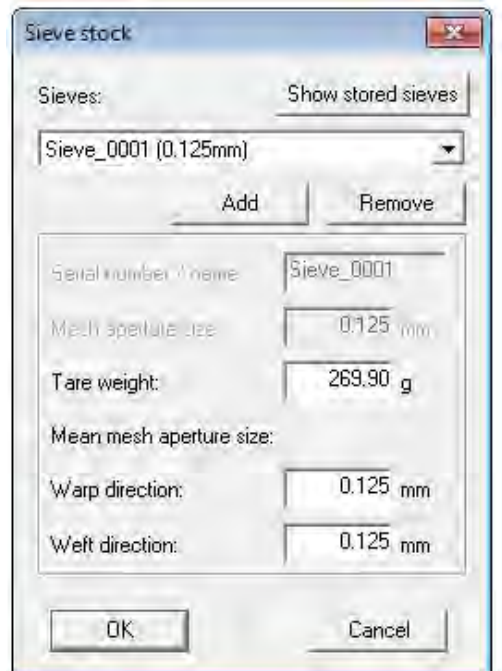

#### Fig. 4: Sieve stock window

In addition to the sieve's mesh aperture, the sieve stock contains the sieve's tare weight and a clear identification (ideally the serial number).

This makes subsequent sieving easy because it removes the necessity of weighing the empty sieve beforehand. It is essential for this that the sieve be cleaned thoroughly so that the exact tare weight is maintained.

Once the tare weight is inputted and – if known - the mesh aperture sizes in the warp and weft directions, the sieve can be integrated into the sieve stock by clicking on the Add button. A name for the sieve and its nominal mesh aperture size are queried.

The Remove key deletes the highlighted sieve from the sieve stock.

The entire stock can be viewed in the "Sieve stock" list and exported here as ASCII:

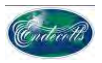

| Serial no./ | Mesh-            | Tate-                                             |              | Mean         |
|-------------|------------------|---------------------------------------------------|--------------|--------------|
| Sieve name  | aperture<br>[mm] | weight<br>[g]                                     | Warp<br>[mm] | Weft<br>[mm] |
| Sieve_0001  | 0.125            | 269.90                                            | 0.125        | 0.125        |
| Copy ASCII  |                  | · Sort by serial number<br>Sort by mesh aperature |              |              |

Fig. 5: Sieve Stock List

## **5.5.6 Edit Reference File**

This menu item serves to create and save a reference file. A reference curve is a cumulative distribution of Q3 (x). It can be used as a comparison curve in the diagram.

The reference curve can be entered by means of the known distribution sums (Q3), residue (1Q3), fractions (p3) or masses. For this purpose the appropriate input method must be selected before beginning the input.

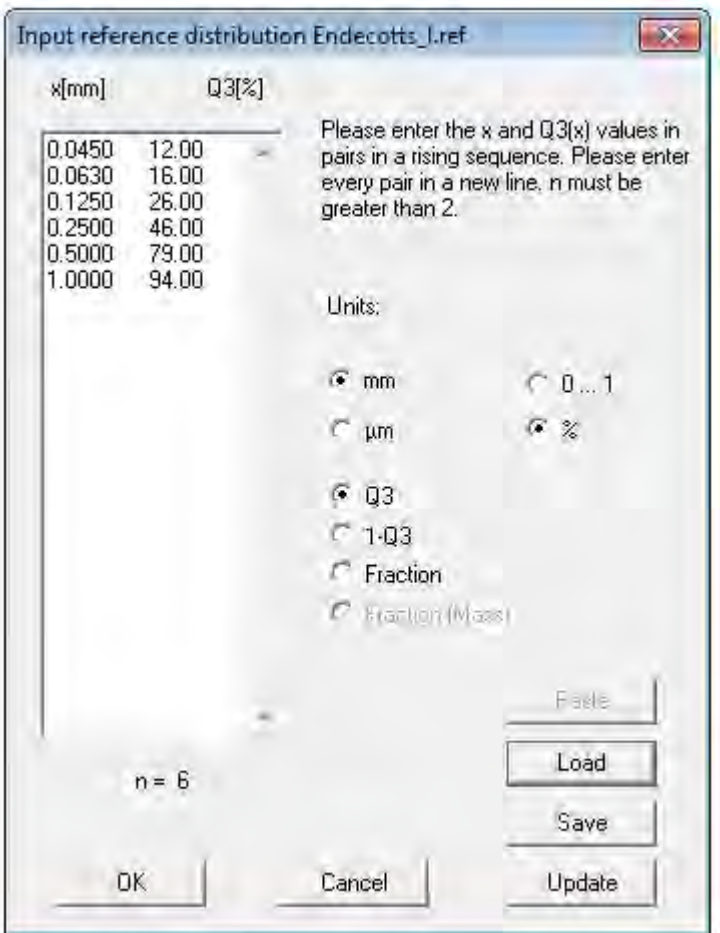

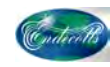

Fig.1: Input of the Reference Distribution

The reference curve is inputted in two columns:

 $1<sup>st</sup>$  column:

X values (diameter) in ascending order with the input of Q3 and 1-Q3 and in descending order with the input of fraction or mass.

2<sup>nd</sup> column:

Q3 (x), 1-Q3, fraction and/or masses. When the p3 fractions are entered, the sum must be 1 and/or 100%.

When the dialogue box is opened, the editing field is still empty. Then the particle diameter x and the cumulative distribution of Q3 (x) can be entered in pairs, separated by a space. x must be entered in ascending order. After editing, the "Update" button should be actuated. The inputted text is then checked and reformatted.

The measurement units can be selected with the appropriate check boxes. If there are values in the editing field already, they will be converted and updated.

The "Paste" button allows data to be inputted in text format from the clipboard. This overwrites the existing data in the Edit box. The data in the clipboard must consist of two columns, containing x and  $Q3$  (x), whereby x is rising. x can be specified in mm or in  $\mu$ m. Q3 (x) can be entered in % or without a measuring unit.

The "Load" button allows data to be loaded from a text file. The text data can be a reference file or a file in Endecotts file format (\*.ccg). It is also possible to load a text file created with a text editor. This file must consist of two columns, containing x and Q3 (x), whereby x is rising. x can be specified in mm or in µm.

Q3 (x) can be specified in % or without a measurement unit. When loading from a file, the existing data in the Edit box will be overwritten also.

Both when pasting from the clipboard and when reading text files, tabulators or spaces are interpreted as separators. Commas or points are interpreted as a divider in a decimal number.

## **5.6 Extras – Menu Commands**

The Extras menu contains the following commands:

![](_page_30_Picture_190.jpeg)

![](_page_31_Picture_1.jpeg)

![](_page_31_Picture_2.jpeg)

Fig. 2: Menu Commands Extras

## **5.6.1 Date**

This command is used to switch automatic date acceptance on and off during measurements. If "Date" is activated (ticked), the date and time of sieving is transferred automatically and shown in the measurement log as well as in the characteristics window. When the date acceptance is deactivated, the appropriate fields remain free.

## **5.6.2 Activation of Task Mode**

The task mode is always activated after installing the software. This menu item is therefore inactive. In task mode all menus are enabled and all parameters of relevance to sieving can be edited.

In the active measuring mode the task mode can be activated only when a valid password has been inputted. The standard password is "password".

#### **5.6.3 Activation of the Measuring Mode**

To prevent parameters being altered unintentionally, the software can be put into measuring mode. In this mode the user can only conduct measurements and make evaluations.

If the "Activate measuring mode" menu item is selected, the user is asked to input and confirm a password for returning to the task mode.

Note: Please be careful with passwords to prevent abuse and unwanted software disablements.

## **5.6.4 Screen Font**

This menu item is used for selecting the fonts for the evaluation windows. The selected set-up is saved and is also available for calling up the following programs.

![](_page_32_Picture_0.jpeg)

![](_page_32_Picture_60.jpeg)

Fig. 1: Choice of font for the evaluation window

To avoid text overlapping, it is advisable not to choose too large a font in the display. The standard font is Arial, regular font style and size 8.

### **5.6.5 Printer font like screen font**

By setting this option, the printer font is adjusted automatically to the screen font. The "set printer font" menu item cannot be selected then.

## **5.6.6 Set Printer Font**

This menu item is used for choosing the font for the print report. The selected setup is saved and is also available for calling up the following programs.

## **5.6.7 Set up report**

This menu item is used to set up the print report. A customised bit-map file (company logo) can be integrated into the report.

![](_page_33_Picture_1.jpeg)

![](_page_33_Picture_96.jpeg)

Fig. 5: Set-up of print report

The logo to be integrated must be available as a 256-colour bitmap and be filed in the program directory (C:\Programs\SieveWare). It is inserted into the top left of the print report. The exact position and size are adjusted by means of the following parameters.

![](_page_33_Picture_97.jpeg)

## **5.6.8 Communication log**

This menu item is used to set up a log of communication between the software and the balance to support the communication facility. To produce the respective report, a tick is made before the sieving at the respective device.

The report is filed in the …. folder.

![](_page_33_Picture_98.jpeg)

Fig. 1: Set-up of Communication Log

## **5.7 Help - Menu Commands**

The Help menu contains the following commands to assist you in this application: Help Display of the SieveWare help index

![](_page_34_Picture_0.jpeg)

Help topics Displays the directory of the themes for which help is available

Information on SieveWare Shows the number of this application version

![](_page_34_Picture_6.jpeg)

![](_page_34_Figure_7.jpeg)

# **6 Table Window - Description of the Menu Items**

The table window serves to show the sieving results in tabular form. The p3 (fraction), Q3 (distribution), 1-Q3 (residue), q3 (density), Δm (mass of the sieving residue) and ΣΔm (gross mass residue) variables can be shown.

| Edit<br>File<br>View<br>Help |             |                       |         |              |           |                  |                |  |
|------------------------------|-------------|-----------------------|---------|--------------|-----------|------------------|----------------|--|
| Š                            | <b>MTTT</b> | m <sub>m</sub><br>$1$ | %       |              | Δm        | ΣΔm              | $\mathbf{k}^2$ |  |
| Size class [mm]              |             | p3 [%]                | Q3 [96] | $1 - Q3 [%]$ | q3 [%/mm] | $\Delta$ m $[q]$ | ΣΔm[g]         |  |
| ⋖                            | 0.045       | 2.0                   | 2.0     | 98.0         | 44.44     | 2.00             | 2.00           |  |
| $0.045 -$                    | 0.063       | 4,0                   | 6.0     | 94.0         | 222.22    | 4.00             | 6.00           |  |
| $0.063 -$                    | 0.125       | 10.0                  | 16.0    | 84.0         | 161.29    | 10.00            | 16.00          |  |
|                              | 0.250       | 20.0                  | 36.0    | 64.0         | 160.00    | 20.00            | 36.00          |  |
| $0.125 -$                    |             | 33.0                  | 69.0    | 31.0         | 132.00    | 33.00            | 69.00          |  |
| $0.250 -$                    | 0.500       |                       |         |              | 30.00     | 15.00            | 84.00          |  |
| $0.500 -$                    | 1.000       | 15.0                  | 84.0    | 16.0         |           |                  |                |  |
| $1.000 -$                    | 2.000       | 9.0                   | 93.0    | 7.0          | 9.00      | 9.00             | 93.00          |  |
| $2.000 -$                    | 4.000       | 5.0                   | 98.0    | 2.0          | 2.50      | 5.00             | 98.00          |  |

Fig. 1: Presentation of the sieving results in tabular form

The following table presents a summary of the toolbar buttons in the table window. If the button corresponds to a menu item, the menu item is specified beside it. Otherwise the function of the button is described in brief.

![](_page_34_Figure_13.jpeg)

Fig. 6: no. of the button

![](_page_35_Picture_1.jpeg)

![](_page_35_Picture_164.jpeg)

# **6.1 File - Menu Commands**

## **6.1.1 Print Table**

The measurement table displayed on the screen is printed out. In the printed image the file name of the measurement is put in front of this table.

The font and font size of the printed table is decided by the set-up in the "Extras" – "Screen font" menu item.

### **6.1.2 Exit**

The table window is closed. If any of the alterations made to the table settings are to be effective in subsequent measurements too, the sieving task must be saved again now (see "Sieve analysis" - "Save sieving task").

## **6.2 Edit - Menu Commands**

The Edit menu contains the following commands:

Copy Copies the displayed table window into the clipboard Copy (ASCII) Copies the table contents as ASCII text into the clipboard

![](_page_35_Picture_165.jpeg)

Fig. 1: Menu commands Edit

# **6.2.1 Copy**

The table window presented on the screen is copied in Metafile format into the clipboard. The file name of the measurement is pasted to identify the measurement

![](_page_36_Picture_0.jpeg)

or when mean values are being produced, the table is identified as a table of mean values.

## **6.2.2 Copy (ASCII)**

The data in the table is copied as ASCII text into the clipboard.

## **6.3 View - Menu Commands**

The View menu contains the following commands:

Settings Opens the selection window for the properties that are to be shown.

Units **Allows** the units to be selected.

![](_page_36_Picture_10.jpeg)

## **6.3.1 Set-ups**

This menu item summarises the essential setting possibilities in the table window.

![](_page_36_Picture_96.jpeg)

Fig.1: Setting possibilities in the table window

You have the option of making the settings with the aid of this dialogue box or (with the exception of the serial numbers, ASTM Mesh, Tyler Mesh and reverse settings) with keys 3-12 in the toolbar.

![](_page_37_Picture_1.jpeg)

The serial numbers setting allows tracing to a sieve when the serial number is known. This option is usable only if sieves are used from the sieve stock which are filed there with a serial number.

The ASTM Mesh and Tyler Mesh settings add information to the table on the mesh number in accordance with the ASTM or Tyler systems.

The reverse setting inverts the table so that the results are not in ascending mesh aperture size but displayed in a descending mesh aperture size instead.

## **6.3.2 Measuring Units**

This menu item summarises the settings for the measuring units in the table window. There is a choice between having the grain size displayed in µm or mm. The totals and fractions are presented in a choice of normalisation to 1 or in %.

![](_page_37_Picture_114.jpeg)

Fig.1: Measuring Unit Settings in the Table Window

# **7 Graph - Description of the Menu Items**

The graph is the graphical representation of grain size distributions measured with SieveWare or formed as mean values of several measurements.

![](_page_37_Figure_11.jpeg)

Fig.1: Graph of the Grain Size Distributions

The file name of the presented measurement is given in the header. If mean measurements are presented, this is indicated by the "mean value" marking.

![](_page_38_Picture_0.jpeg)

There are a maximum of two ways of presenting the measurement results in a graph. The following can be represented: p3 (density), Q3 (distribution), 1-Q3 (residue), q3 (density). For this purpose two y axes can be configured.

When the diagram is called up, the x axis is set to register the current measuring range of the sieving. However, it is also possible to choose fixed limits, whereby the graph is presented of a range between the inputted variables.

The x display area can be reduced by right dragging over the area of interest (zoom function). It must be noted here that the area marked in this way is extended to the degree that the size classes it encompasses can be displayed completely.

The display range can be increased again by repeatedly clicking on key 4 "Zoom" in the toolbar.

The following table shows a summary of the buttons in the toolbar of the graph window. They are numbered from left to right. If the button corresponds to a menu item, it refers to it. Otherwise, the function of the button is described in brief.

![](_page_38_Figure_7.jpeg)

Fig. 2: Buttons in the toolbar in the graph window

![](_page_38_Picture_185.jpeg)

Note: The right y axis continues to be used for mapping the Q3 cumulative distribution.

![](_page_39_Picture_1.jpeg)

# **7.1 File - Menu Commands**

File – Menu Commands

The file menu contains the following commands:

Read comparison file Allows several sievings to be compared in a graph Print graph The displayed graph is printed Exit The graph window closes

![](_page_39_Picture_6.jpeg)

Fig. 1: Menu Commands File

### **7.1.1 Read Comparison File**

One or more comparison curves (maximum of 9) showing the most recently executed or loaded sievings can be loaded (if necessary with the help of the Shift or Ctrl keys).

These are displayed as well in the presentation afterwards until the graph window is closed or until deleted by clicking with the right mouse button on the file names in the legend.

The sieving tasks in the comparison files can be very different from the original file and from each other. Each selected raw data file is evaluated with the current status of parameters for the sieving task under which it was measured (the name of the sieving task is contained in the \*.rdf file).

### **7.1.2 Print Graph**

The measurement graph produced on the screen is printed out. The file name of the measurement is placed in front of this in the printed image.

The font and font size for the graph designation is decided by the setting in the "Extras" menu item.

### **7.1.3 Exit**

The graph window is closed. Whenever the graph window is called up again, the comparison files must be reloaded. If changes made to the graph setting are to be effective in the representation of subsequent measurements also, the sieving task must be saved again (see "Sieve analysis" - save sieving task").

## **7.2 Edit - Menu Commands**

Edit – Menu Commands The Edit menu contains the following command: Copy Copies the graph into the clipboard

![](_page_39_Picture_148.jpeg)

Fig. 1: Edit Menu

![](_page_40_Picture_0.jpeg)

# **7.2.1 Copy**

The graph presented on the screen is copied in Metafile format into the clipboard. The file name of the measurement is pasted to identify the measurement. In the case of mean values the table is marked as a mean value table.

# **7.3 View - Menu Commands**

The view menu contains the following commands:

Settings Characteristics selection (displayed)

![](_page_40_Picture_106.jpeg)

![](_page_40_Figure_8.jpeg)

Abb. 8: Menu View

## **7.3.1 Settings**

Essential graph settings may be made here. In particular it is possible to configure the right  $y$  axis (= 2nd  $\bar{y}$  axis) and map it to curve and bar types.

The axes in the graph can be configured as linear or logarithmic. The choice of the "RRSB" for the first y axis blocks the second y axis. It is not possible to combine a linear x axis and a logarithmic y axis. In addition a fixed range in mm can be specified for the x axis also.

Reference curves \*.ref can appear as cumulative distribution or residue curves under the "upper limit" and "lower limit" designations. These settings are effective if Q3 and 1-Q3 are presented for the y axis.

![](_page_41_Picture_1.jpeg)

![](_page_41_Picture_37.jpeg)

Fig. 1: Graph settings

# **7.3.2 Measuring Units**

## Measuring Units

This menu item summarises the settings for the measuring units in the graph window. You can choose between having the grain size presented in  $\mu$ m or mm. The totals and fractions are presented optionally normalised to 1 or in %.

![](_page_41_Picture_38.jpeg)

![](_page_42_Picture_0.jpeg)

Fig. 1: Measuring Units Settings for the Graph Window

# **7.4 Extras – Menu Commands**

Extras – Menu Commands

The Extras menu contains the following commands: Colours Selection of the colours for the individual curves Type of curves Selection of the type of curve Type of bars Selection of the type of bar for the p3 presentation Grid Definition of the grid presentation Legend Selection of the legend properties

![](_page_42_Picture_6.jpeg)

Fig. 9: Commands in the Extras Menu

## **7.4.1 Colours**

The "Graph colour settings" dialogue allows colours to be assigned at will to each curve.

![](_page_42_Figure_10.jpeg)

![](_page_43_Picture_1.jpeg)

Fig. 1: Diagram Colour Settings

An individual colour can be chosen for each axis in the curve or bar presentation by left-clicking on the respective colour field. The reference curves can be assigned their own colours too. A quick change is possible then through the Windows colour selection dialogue.

The "Standard" key allows a quick resetting of the curve colours at any time to the program's standard colours.

### **7.4.2 Curve Colours**

Whether or not the curves that are presented should have lines and/or symbols (marking sieve fractions) is controlled here. At least one option must be selected.

![](_page_43_Picture_88.jpeg)

## **7.4.3 Type of Bar**

The "Select Type of Bar" dialogue allows the configuration of the bar representing the fraction shares. When the "frame" type of bar is chosen, the bar is shown in the colour of the selected curve colour and otherwise as the bar structure in the corresponding curve colour surrounded by a black frame.

![](_page_43_Picture_89.jpeg)

Fig. 1: Type of Bar Setting

**7.4.4 Grid** 

The grids in the graph can be configured with respect to type of line and colour. The grid colour can be changed quickly by clicking on Colour Selection in the Windows colour selection dialogue.

![](_page_44_Picture_0.jpeg)

![](_page_44_Picture_2.jpeg)

![](_page_44_Figure_3.jpeg)

## **7.4.5 Legend**

The legend can be configured here. This appears in the diagram only when the "Description of Curves" was activated.

![](_page_44_Picture_59.jpeg)

Fig. 1: Legend configuration

The selection "with two lines" is effective only if the right y axis is activated in the graph.

# **8 Characteristics Window - Description of the Menu Options**

The characteristics window is used to display the characteristics in the current sieving.

![](_page_44_Picture_60.jpeg)

![](_page_45_Picture_1.jpeg)

### Fig. 1: Characteristics Window

## **8.1 File - Menu Commands**

The menu file contains the following commands:

Print characteristics Prints the currently displayed characteristics table Exit Closes the characteristics window

![](_page_45_Picture_129.jpeg)

Fig.1: Characteristics - Menu File

### **8.1.1 Print Characteristics**

The characteristics table produced on the screen is printed. In the print image the name of the sieving file is placed in front of the table.

The font and font size of the printed characteristics table is determined by the settings in the "Extras" "Screen Font" menu item.

If any alterations made to the selection of characteristics are to be effective for subsequent sievings as well when the characteristics window is closed, the sieving task must be saved again now (see "Sieve Analysis" - "Save Sieving Task").

**8.1.2 Exit** 

The characteristics window is closed.

## **8.2 Edit - Menu Commands**

Edit – Menu Commands

The Edit menu contains the following commands:

Copy Copies the displayed table window

into the clipboard Copy (ASCII) Copies table contents as ASCII text into the clipboard Show characteristics Displays characteristics Show measurement conditions Displays the measurement conditions on which the sieving is based

![](_page_45_Picture_130.jpeg)

Fig. 1: Edit Menu

![](_page_46_Picture_0.jpeg)

## **8.2.1 Copy**

The characteristics window shown on the screen is copied in Metafile format into the clipboard. To identify the sieving, the file name of the sieving is inserted. The mean values are marked as such.

## **8.2.2 Copy (ASCII)**

The individual characteristics are copied in ASCII format into the clipboard. A line consists of the description of the characteristics and the value of the characteristic. The elements in a line are separated by tabulators. As a heading the descriptions "characteristic" and "value are placed in front of the table. Numerical values are shown with a "comma".

#### **8.2.3 Show Characteristics**

Once this menu item is called up, all data noted in the report header for a sieving are shown in the characteristics window.

- Name of the sieving task
- The characteristic and the associated value. The characteristics that are to be shown can be selected in the "View Characteristics" menu item.
- Date and time of the sieving

#### **8.2.4 Show Measurement Conditions**

Once this menu item is called up, all data marked in the report title for a sieving are shown in the Characteristics window.

# **8.3 View - Menu Commands**

View – Menu Commands the View menu contains the following commands:

Settings Opens the selection window for the characteristics to be displayed.

Measuring Units Enables the selection of units

![](_page_46_Picture_18.jpeg)

Fig. 1: Menu View

### **8.3.1 Settings**

This is where the individual characteristics are selected and set.

![](_page_47_Picture_1.jpeg)

![](_page_47_Picture_76.jpeg)

Fig. 1: Selection and Setting of the Individual Characteristics The following can be selected:

- 3 adjustable x (Q3) values, the % value is freely selectable
- Span value =  $(x (Q3) x (Q1))/x (Q2)$
- Non-uniformity =  $x(60) / x(10)$
- 3 adjustable Q3 (x) or alternatively 3 adjustable 1-Q3 (x) values

#### **8.3.2 Measuring Units**

The menu item summarises the settings of the measuring units in the characteristics window. You can choose between presenting the grain size in µm or mm. The totals and fractions are shown normalised to 1 or in % as desired.

![](_page_47_Picture_77.jpeg)

Fig. 10: Measurement Units in the Characteristics Window

# **9 Mean - Description of the Menu Items**

This command serves to form the mean value of several sievings saved under one sieving task. A precondition for the formation of the mean is the use of the same sieve stacks in all the sievings used as the basis for forming the mean.

![](_page_48_Picture_0.jpeg)

![](_page_48_Picture_78.jpeg)

Fig. 11: Command for the Formation of the Mean

A mean can be formed from up to 50 sievings. The files which can be used as the basis to form a mean must be highlighted in the "Select Files" box (if necessary with the aid of the Shift or Ctrl keys).

Providing there is no error in the selection of files, the averaging result will be displayed as soon as "Open" is clicked.

The averaging result is then available as a current sieving in RAM and can be saved by means of "Save file" (rdf file) or file export (xld, xle and/or ccg file).

# **10 Trend Analysis Window - Description of the Menu Items**

The trend analysis permits the representation of the temporal course of selected characteristics in a measuring series. The x50 characteristic is shown as standard.

![](_page_48_Figure_9.jpeg)

Fig.1: Representation of the Time Course of Selected Characteristics A series of measurements for conducting the trend analysis is composed of a number of files created using the same sieving task and filed in the same directory.

When the trend analysis is called up, the user is asked to select the series of measurements.

![](_page_49_Picture_1.jpeg)

![](_page_49_Picture_52.jpeg)

Fig.2 Selection of the Series of Measurements

It is sufficient here to click on a raw data file that belongs to a series of measurements. Once the selection has been confirmed, the measuring series that belongs to this file is prompted in a dialogue box.

![](_page_49_Picture_53.jpeg)

Fig. 3: Selection of the series of measurements

The selection is determined by the setting decided in the corresponding sieving task.

In the dialogue the selection of files can be specified further.

All files:

All files are analysed without taking the file name into consideration. They are presented on a time axis.

![](_page_50_Picture_0.jpeg)

File numbers:

All files with the selected file name (e.g. "M") are displayed, whereby the range of numbers is adjustable. They are represented on a "file no." axis.

Time range:

All files with the selected file name (e.g. "M") are shown, whereby a restriction in time range is possible. They are presented on a time axis.

If the setting is changed, the updated file and time range can be shown when the "Update" button is pressed.

Once the file selection is confirmed by clicking on "OK", the adjusted characteristics are shown in their time course. The x axis is determined by means of the selected file numbers or time range.

## **10.1 File - Menu Commands**

The file menu contains the following commands:

Print trend analysis Prints the displayed graph Exit Closes the trend analysis window

Trend analysis - ... \ENDECOTTS\END File Edit View Extras Help Print trend analysis... Exit

Fig. 1: Menu File Trend Analysis

#### **10.1.1 Print Trend Analysis**

The adjusted trend graph is printed. As identification the trend window header is placed in front of the printed graph.

## **10.1.2 Exit**

The trend analysis is ended. If any changes made in the trend analysis setting are to be effective in subsequent analyses also, the sieving task must be saved again (see "Sieve analysis" - "Save sieving task").

## **10.2 Edit - Menu Commands**

Edit Menu Commands

The Edit Menu contains the following command:

Copy Copies the displayed graph into the clipboard

![](_page_50_Picture_143.jpeg)

Fig. 2: The displayed graph is copied into the clipboard

## **10.2.1 Copy**

The adjusted trend graph is copied into the clipboard. The headline of the trend window is inserted into the graph as identification.

![](_page_51_Picture_1.jpeg)

## **10.3 View - Menu Commands**

The View menu contains the following commands: Characteristics Setup of characteristics and graph parameters Units Selection of the measuring units for the graph

![](_page_51_Picture_56.jpeg)

Fig. 3: View Menu – Characteristics

## **10.3.1 Settings**

This menu item exists only in the task mode. Here the quantity can be set and the characteristics to be shown over the course of time can be selected.

![](_page_51_Picture_57.jpeg)

![](_page_51_Figure_9.jpeg)

**X axis:**

![](_page_52_Picture_0.jpeg)

The x axis is configured in the graph as a time axis. Presentation is possible in minutes, hours and days. These variables are set in "View" "Units"

#### **File no.**

The x axis is configured in accordance with the number of files to be analysed.

#### **Y axis:**

One to four characteristics can be shown in one or two coordinate systems. Up to two characteristics can be shown in each coordinate system. Each characteristic can be configured with the aid of the "Edit" button.

![](_page_52_Picture_124.jpeg)

#### **The characteristics which can be represented are**

![](_page_52_Picture_125.jpeg)

If required, fixed limits can be entered for the y axis ("upper limit" and "lower limit").Otherwise the limits are set automatically according to the range of fluctuations in the measurements.

With limit lines:

In each trend graph limit lines can be defined as required for the left y axis, which make it clear to the user when measurements exceed certain limits or fall short of them. The y-values for the limit lines can be entered then as upper and lower limits.

The first coordinate system is always active. If the  $2<sup>nd</sup>$  coordinate system option is selected, 2 graphs are shown underneath each other in the trend graph window. The parameters for the second coordinate system can be selected in the same way as for the first coordinate system.

## **10.3.2 Measuring Units**

The measurement units to represent the trend analysis can be set here.

![](_page_53_Picture_1.jpeg)

![](_page_53_Picture_56.jpeg)

Fig. 12: Units for presenting the trend analysis The selection of days/hours/minutes is effective only if the x axis was configured as "time".

# **10.4 Extras – Menu Commands**

The Extras menu contains the following command:

Curve colours Settings for the colours to be used for displaying the curves

![](_page_53_Picture_57.jpeg)

Fig.2: Colour Settings for the Curves

# **10.4.1 Curve Colours**

The colours for the curves in the trend analysis can be set here.

The curve colours can be changed by left-clicking on the colour shown. The colour can then be changed quickly with the aid of the Windows colour selection dialogue.

![](_page_54_Picture_0.jpeg)

![](_page_54_Picture_15.jpeg)

Fig. 1: Colours For Curves in Trend Analysis

![](_page_55_Picture_1.jpeg)

# **11 Appendices and Examples**

# **11.1 Print Report**

![](_page_55_Figure_4.jpeg)

**User** 

![](_page_56_Picture_0.jpeg)

![](_page_57_Picture_0.jpeg)

![](_page_58_Picture_0.jpeg)

![](_page_59_Picture_0.jpeg)

# **12 Index**

## **1**

125 mm 10 1-Q3(x) 13

## **A**

Activation of Task Mode 33 Activation of the Measuring Mode 33 adiustment files 11 afg 11 Appendices and Examples 58 ASCII-Format 11 automatic weight transfer 10

## **B**

Balance 10 BS ISO 9276 27 Buttons in the toolbar in the graph window 40

# **C**

ccg 11 Change grain size limit 26 Change Grain Size Limit 25 Characteristics 13 Characteristics 13 Characteristics 13 Characteristics – Menu File 47 Characteristics Settings 25 Characteristics Window 47 Characteristics Window – Description of Menu Options 46 Choice of font for the evaluation window 34 Colour Settings for the Curves 56 Colours 44 Colours For Curves 57 Command for the Formation of the Mean 50 Commands in the Extras Menu 44 Communication log 35 Comparison of Several Measurements 13 Conducting the First Sieving 15 Confirmation (Form for the operator) 9 Copy 38, 42, 48, 53 Copy (ASCII) 38, 48 Copy (Sieving Result) ASCII Table 19 Copy Report 19 Create Sieve Stack 29 Creation of a sieving task 12 Cumulative distribution 13 Cumulative residue distribution 13 Curve Colours 45, 56 Curves 13

# **D**

Date 33 Diagram Colour Settings 45 Distribution density 13

## **E**

Edit – Menu Commands 19, 37, 42, 47, 53 Edit Menu 48 Edit Reference File 31 Edit Sieve Stack File 28 Edit Sieve Task 23 Endecotts File Format 11 ENDECOTTS.afg 12 ENDECOTTS.gkl 10, 12 ENDECOTTS\_001.rdf 12 Endecotts001.rdf 10 Endecotts002.rdf 10 Evaluating Measuring Results 13 Evaluation 13 Evaluation – Menu Commands 24 EXCEL Decimal Point 11 Exit 19, 37, 42, 47, 53 Explanations of the safety warnings 8 Export 16 Export Results File 17 Exporting Results File 17 Extras – Menu Commands 32, 44, 56

## **F**

F5 25 File 16 File – Menu Commands 15, 37, 41, 47, 52 File System 11 Fractions 13 frequently used functions 14 Function key F5 25

## **G**

General Notes 10 gkl 11 Graph 25 Graph – Description of the Menu Items 39 graph copy into clipboard 53 Graph of the Grain Size Distributions 40 Graph Settings 43 Grid 45

### **H**

Help – Menu Commands 35

### **I**

Input of the Reference Distribution 32 Installation 10 Installation 10

### **L**

Legend 46 Legend Configuration 46 Load sieve task 23 Loading the Sieving Task 23

![](_page_60_Picture_0.jpeg)

## **M**

Main Window – Description of the Menu Items 15 Manual input 10 Mean – Description of the Menu Items 50 Mean Value 25 Mean value of the sieving results 13 Measurement Units in the Characteristics Window 50 measuring mode 11 Measuring mode : 11 Measuring Unit Settings in the Table Window 39 Measuring Units 39, 43, 49, 55 Measuring Units Settings for the Graph Window 44 Menu View 42 Menu Commands Extras 33 Menu Commands File 41 Menu Commands Help 36 Menu Commands Print 37 Menu Commands View 38 Menu File Trend Analysis 53 Menu View 49 Moderate or mild injury 8

# **N**

New sieve task 23 Notes on the Operating Manual 7

## **O**

Open 16 Open Results File 16 Options – Menu Commands 25 Options – Menu Commands 25

### **P**

p3(x1,x2) 13 Particle Size Distributions 13 Password protection 13 Password Protection 11, 13 Presentation of the Sieving Results in Tabular Form 36 Print Characteristics 47 Print Graph 41 Print Preview 18 Print Report 18, 58 Print Table 37 Print Trend Analysis 53 Printer font like screen font 34 Printer Set-up 18 Program Directory 11 Program Directory Software 11 property damage 8

# **Q**

q3(x) 13  $Q3(x)$  13 Quantity Setting and Selection of the Characteristics to be Represented in their Time Course 54

## **R**

raw data file 10 Raw Data Files 11 Read Comparison File 41 ref 11 Reference files 11 Representation of the Time Course of Selected Characteristics 51 Results presentation 12 Routine Operation 11

# **S**

Safety warnings 8 Save as 17 Save Results File as 17 Save Sieving Task 24 Screen Font 33 Selection and Setting of the Individual Characteristics 49 Selection List of the Last Files 19 Selection of the Series of Measurements 51 serial data interface 10 serious injury 8 Set Printer Font 34 Set up Report 34 Setting Possibilities in the Table Window 38 Settings 42, 49, 54 Set-up of Communication Log 35 Set-up of Print Report 35 Set-ups 38 Show Characteristics 48 Show Measurement Conditions 48 Sieve Analysis Menu 20 sieve mesh aperture size 10 Sieve stack file 12 Sieve Stack Files 11 Sieve Stack Properties 30 Sieve Stock 30 Sieve Stock List 31 Sieve stock window 30 SIEVEDAT 10, 11 SIEVESYS 10, 11 sieveware.exe 11 sieveware.hlp 11 SieveWare\_setup.exe 10 SieveWareDocumentation\_en.pdf 10 Sieving 22 Sieving – Menu Commands 20 Sieving Parameters 26 Sieving Parameters Window 27 Sieving task file 12 SPLINTER value 13 Start Sieve Analysis 20 Start Sieve Analysis 21

![](_page_61_Picture_0.jpeg)

## **T**

Table 25 Table Window – Description of the Menu Items 36 Task Files 11 Task Mode 11 Task Mode: 11 time-dependent behaviour 13 Toolbar 14 Toolbar and Function Keys 14 Trend Analysis 25 Trend Analysis 13 Trend Analysis Window – Description of the Menu Items 50 Type of Bar 45 Type of Bar Setting 45 Type of Grid Setting 46 Type of material 12

# **U**

Unevenness 13 Units for Presenting the Trend Analysis 56 **V** View – Menu Commands 38, 42, 48, 53 Volume fractions 13 volume-related 13

## **W**

Working procedure 10

# **X**

xld 11 xle 11

![](_page_62_Picture_0.jpeg)

![](_page_64_Picture_0.jpeg)

![](_page_65_Picture_0.jpeg)

© Copyright by Endecotts Limited, 9 Lombard Road, London, SW19 3TZ, England